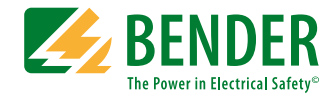

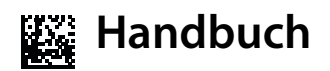

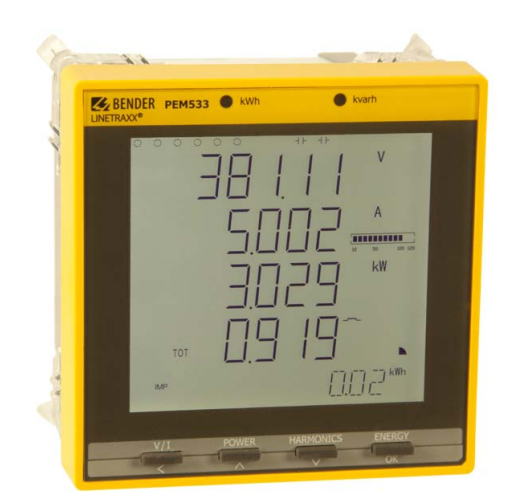

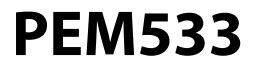

<span id="page-0-0"></span>Universalmessgerät Softwareversion 2.00.XX

B 9310 0533 B 9310 0534 B 9310 0535 B 9310 0536

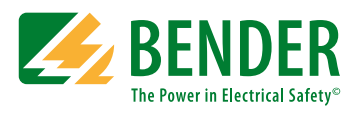

Bender GmbH & Co. KG Londorfer Str. 65 • 35305 Grünberg • Germany Postfach 1161 • 35301 Grünberg • Germany

Tel.: +49 6401 807-0 Fax: +49 6401 807-259

E-Mail: info@bender.de www.bender.de

© Bender GmbH & Co. KG

Alle Rechte vorbehalten. Nachdruck nur mit Genehmigung des Herausgebers. Änderungen vorbehalten!

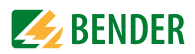

# Inhaltsverzeichnis

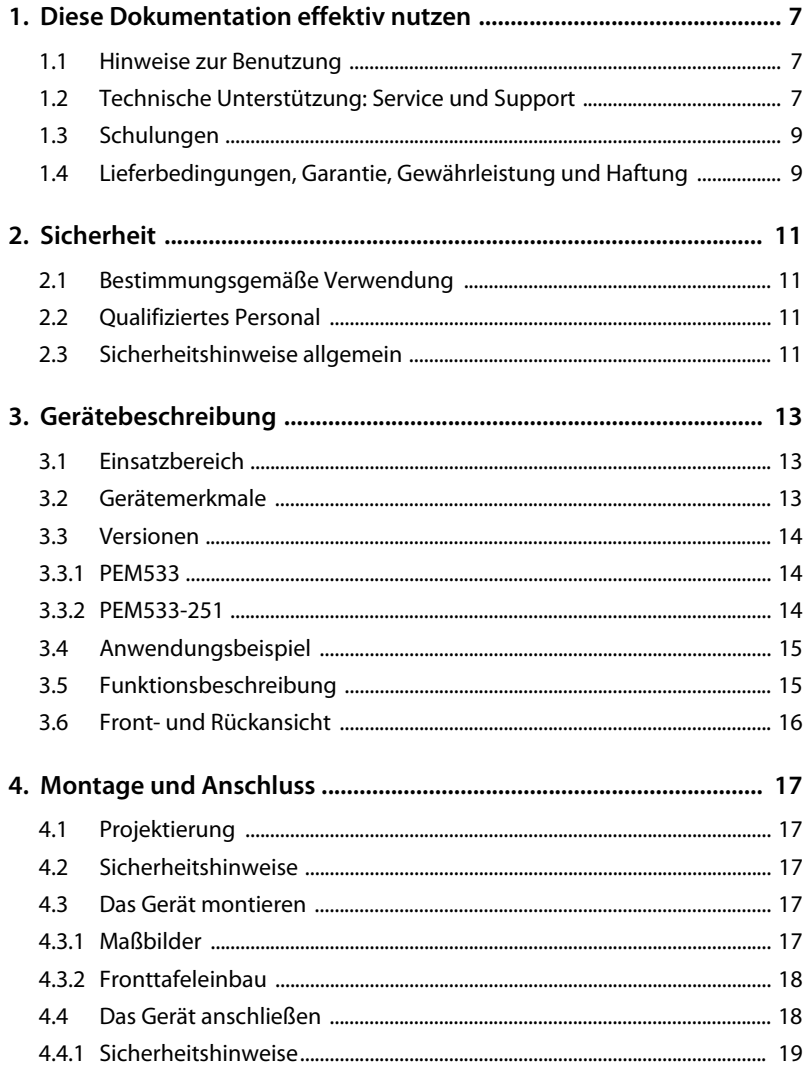

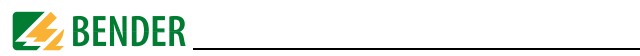

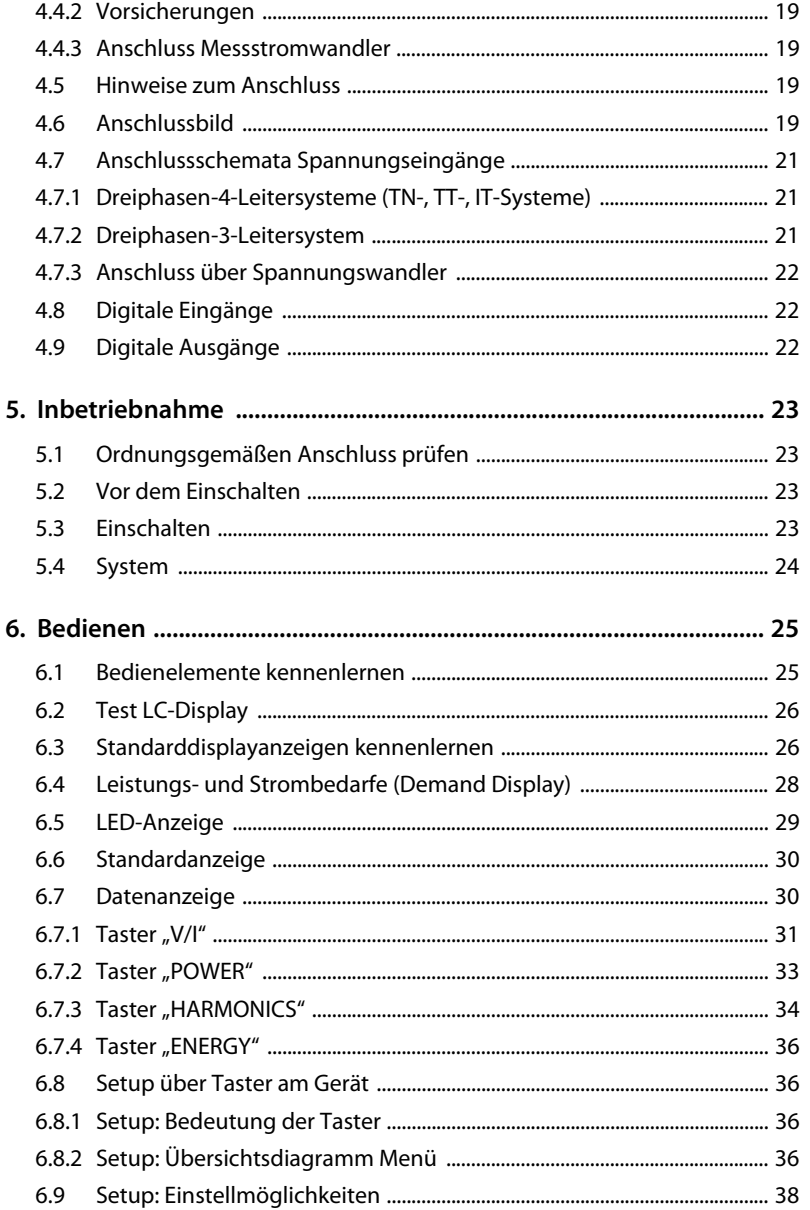

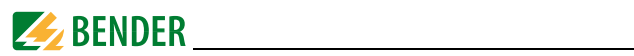

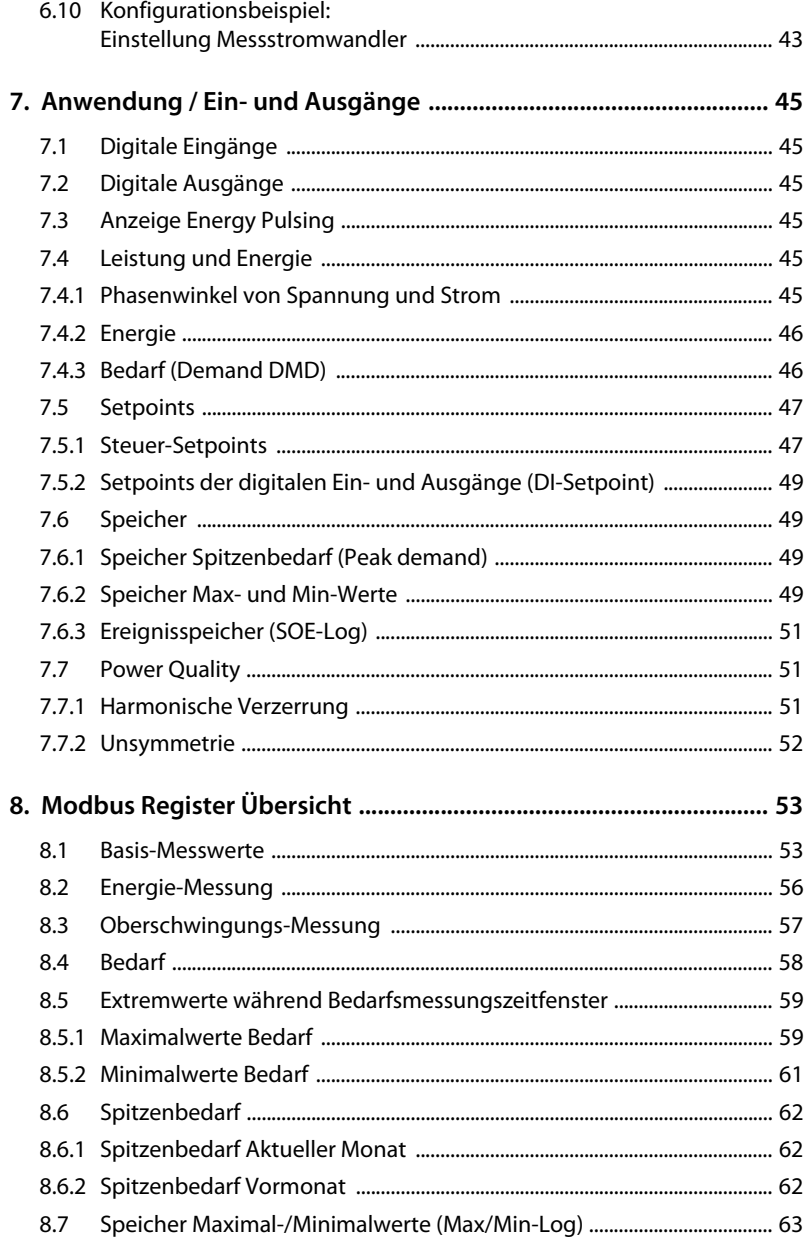

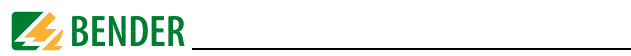

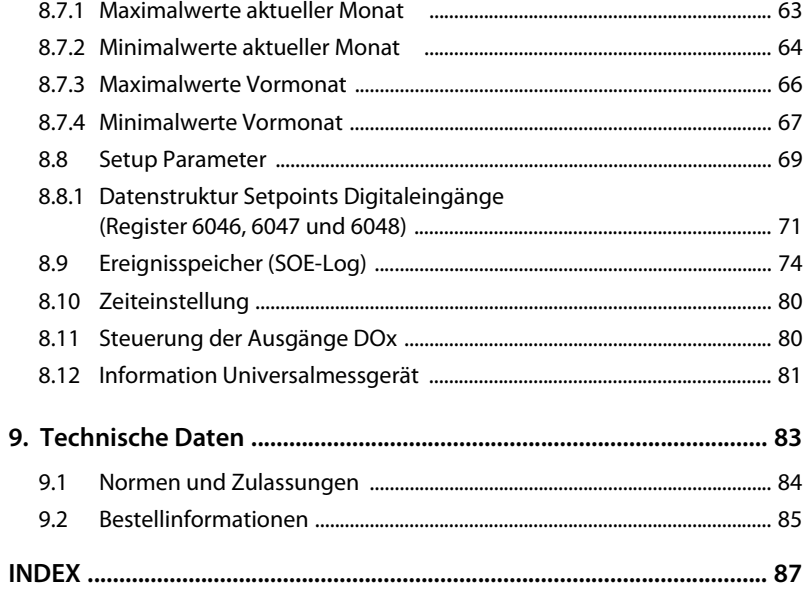

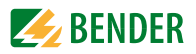

## <span id="page-6-0"></span>**1. Diese Dokumentation effektiv nutzen**

### <span id="page-6-1"></span>**1.1 Hinweise zur Benutzung**

Dieses Bedienungshandbuch richtet sich an Installateure und Nutzer des Geräts und muss stets in unmittelbarer Nähe des Geräts aufbewahrt werden.

Um Ihnen das Verständnis und das Wiederfinden bestimmter Textstellen und Hinweise im Handbuch zu erleichtern, sind wichtige Hinweise und Informationen mit Symbolen gekennzeichnet. Die folgenden Beispiele erklären die Bedeutung dieser Symbole::

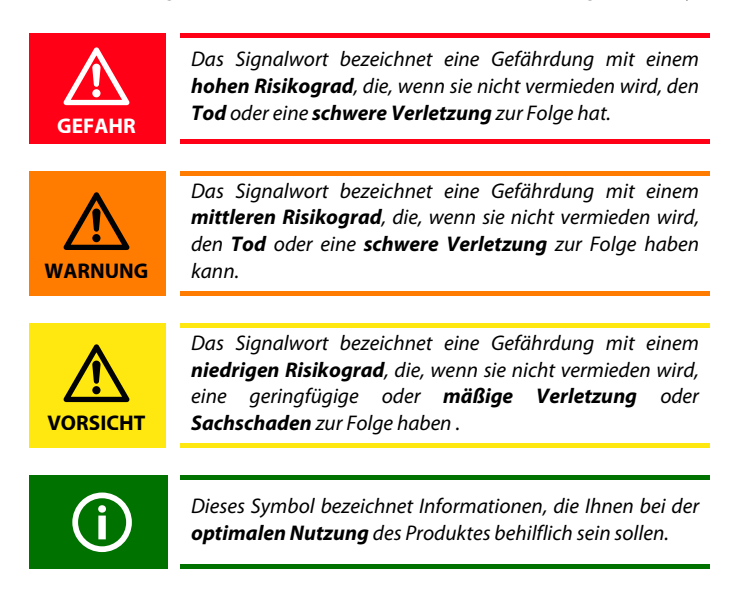

Diese Bedienungsanleitung wurde mit größtmöglicher Sorgfalt erstellt. Dennoch sind Fehler und Irrtümer nicht vollständig auszuschließen. Die Bender-Gesellschaften übernehmen keinerlei Haftung für Personen- oder Sachschäden, die sich aus Fehlern oder Irrtümern in dieser Bedienungsanleitung herleiten. Die eingetragenen Warenzeichen, die in diesem Dokument verwendet werden, sind Besitz der jeweiligen Firmen.

#### <span id="page-6-2"></span>**1.2 Technische Unterstützung: Service und Support**

Für die Inbetriebnahme und Störungsbehebung bietet Bender an:

#### **First Level Support**

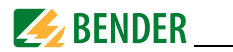

Technische Unterstützung telefonisch oder per E-Mail für alle Bender-Produkte

- Fragen zu speziellen Kundenapplikationen
- Inbetriebnahme
- Störungsbeseitigung

Telefon: +49 6401 807-760\* Fax: +49 6401 807-259 nur in Deutschland: 0700BenderHelp (Telefon und Fax) E-Mail: support@bender-service.com

#### **Repair Service**

Reparatur-, Kalibrier-, Update- und Austauschservice für alle Bender-Produkte

- Reparatur, Kalibrierung, Überprüfung und Analyse von Bender-Produkten
- Hard- und Software-Update von Bender-Geräten
- Ersatzlieferung für defekte oder falsch gelieferte Bender-Geräte
- Verlängerung der Garantie von Bender-Geräten mit kostenlosem Reparaturservice im Werk bzw. kostenlosem Austauschgerät

Telefon: +49 6401 807-780\*\* (technisch) / +49 6401 807-784\*\*, -785\*\* (kaufmännisch) Fax: +49 6401 807-789 E-Mail: repair@bender-service.com

Geräte für den **Reparaturservice** senden Sie bitte an folgende Adresse:

Bender GmbH, Repair-Service, Londorfer Strasse 65, 35305 Grünberg

#### **Field Service**

Vor-Ort-Service für alle Bender-Produkte

- Inbetriebnahme, Parametrierung, Wartung, Störungsbeseitigung für Benderprodukte
- Analyse der Gebäudeinstallation (Netzqualitäts-Check, EMV-Check, Thermografie)
- Praxisschulungen für Kunden

Telefon: +49 6401 807-752\*\*, -762 \*\*(technisch) / +49 6401 807-753\*\* (kaufmännisch) Fax: +49 6401 807-759

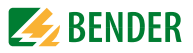

E-Mail: fieldservice@bender-service.com Internet: www.bender-de.com

\*365 Tage von 07:00 - 20:00 Uhr (MEZ/UTC +1) \*\*Mo-Do 07:00 - 16:00 Uhr, Fr 07:00 - 13:00 Uhr

## <span id="page-8-0"></span>**1.3 Schulungen**

Bender bietet Ihnen gerne eine Einweisung in die Bedienung des Universalmessgeräts an.

Aktuelle Termine für Schulungen und Praxisseminare finden Sie im Internet unter http:/ /www.bender-de.com -> Fachwissen -> Seminare.

## <span id="page-8-1"></span>**1.4 Lieferbedingungen, Garantie, Gewährleistung und Haftung**

Es gelten die Liefer- und Zahlungsbedingungen der Firma Bender.

Für Softwareprodukte gilt zusätzlich die vom ZVEI (Zentralverband Elektrotechnik- und Elektronikindustrie e. V.) herausgegebene "Softwareklausel zur Überlassung von Standard-Software als Teil von Lieferungen, Ergänzung und Änderung der Allgemeinen Lieferbedingungen für Erzeugnisse und Leistungen der Elektroindustrie".

Die Liefer- und Zahlungsbedingungen erhalten Sie gedruckt oder als Datei bei Bender.

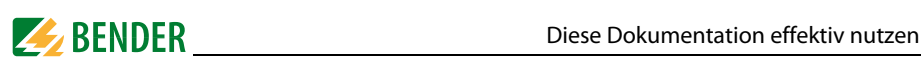

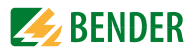

# <span id="page-10-0"></span>**2. Sicherheit**

### <span id="page-10-1"></span>**2.1 Bestimmungsgemäße Verwendung**

Das Universalmessgerät PEM533 dient zur

- Analyse der Energie und Leistung (Power Analyzer)
- Überwachung der Spannungsversorgungs-Qualität (Power Quality)
- Erfassung relevanter Daten für das Energiemanagement (Energy Management).

Als Fronttafeleinbaugerät ist es geeignet, analoge Anzeigeinstrumente zu ersetzen. Das PEM533 ist in 2-, 3- und 4-Leiter-Netzen und in TN- , TT- und IT-Netzen einsetzbar. Die Strommesseingänge des PEM werden über externe

../1A- oder ../5A-Messstromwandler angeschlossen. Die Messung in Mittel- und Hochspannungsnetzen findet grundsätzlich über Messstrom- und Spannungswandler statt. Zur bestimmungsgemäßen Verwendung gehören:

- Anlagenspezifische Einstellungen gemäß den vor Ort vorhandenen Anlagen- und Einsatzbedingungen.
- Das Beachten aller Hinweise aus dem Handbuch.

### <span id="page-10-2"></span>**2.2 Qualifiziertes Personal**

Das Gerät darf **nur von Elektrofachkräften eingebaut** und in Betrieb genommen werden.

Eine Elektrofachkraft ist aufgrund ihrer fachlichen Ausbildung, Kenntnisse und Erfahrungen sowie Kenntnis der einschlägigen Normen in der Lage, Arbeiten an elektrischen Anlagen auszuführen und mögliche Gefahren selbstständig zu erkennen. Die Elektrofachkraft ist speziell für das Arbeitsumfeld ausgebildet, in dem sie tätig ist, und kennt relevante Normen und Bestimmungen. In Deutschland muss die Elektrofachkraft die Bestimmungen der Unfallverhütungsvorschrift BGV A3 erfüllen. In anderen Ländern gelten entsprechende Vorschriften.

### <span id="page-10-3"></span>**2.3 Sicherheitshinweise allgemein**

Bender-Geräte sind nach dem Stand der Technik und den anerkannten sicherheitstechnischen Regeln gebaut. Dennoch können bei deren Verwendung Gefahren für Leib und Leben des Benutzers oder Dritter bzw. Beeinträchtigungen an Bender-Geräten oder an

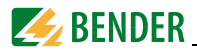

#### anderen Sachwerten entstehen.

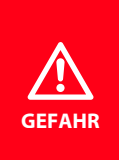

#### *Lebensgefahr durch elektrischen Strom!*

Bei Berührung spannungsführender Teile besteht unmittelbare Lebensgefahr durch elektrischen Strom. Alle Arbeiten an elektrischen Anlagen sowie Arbeiten zum Einbau, zur Inbetriebnahme und Arbeiten während des Betriebs des Gerätes dürfen *nur durch Elektrofachkräfte* durchgeführt werden!

- Benutzen Sie Bender-Geräte nur:
	- für die bestimmungsgemäße Verwendung
	- im sicherheitstechnisch einwandfreien Zustand
	- unter Beachtung der für den Einsatzort geltenden Regeln und Vorschriften zur Unfallverhütung
- Beseitigen Sie sofort alle Störungen, die die Sicherheit beeinträchtigen können.
- Nehmen Sie keine unzulässigen Veränderungen vor und verwenden Sie nur Ersatzteile und Zusatzeinrichtungen, die vom Hersteller der Geräte verkauft oder empfohlen werden. Wird dies nicht beachtet, so können Brände, elektrische Schläge und Verletzungen verursacht werden.
- Hinweisschilder müssen immer gut lesbar sein. Ersetzen Sie sofort beschädigte oder unlesbare Schilder.
- Wurde das Gerät durch Überspannung oder Führen von Kurzschlussstrom belastet, so muss es überprüft und gegebenenfalls ersetzt werden.
- Wird das Gerät außerhalb der Bundesrepublik Deutschland verwendet, sind die dort geltenden Normen und Regeln zu beachten. Eine Orientierung kann die europäische Norm EN 50110 bieten.

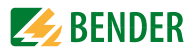

# <span id="page-12-0"></span>**3. Gerätebeschreibung**

### <span id="page-12-1"></span>**3.1 Einsatzbereich**

Elektrischer Strom ist für den Menschen nicht unmittelbar sichtbar. Universalmessgeräte zur Überwachung von elektrischen Größen kommen überall dort zum Einsatz, wo Energieverbräuche, Leistungsbedarfe oder die Qualität der Versorgungsspannung sichtbar gemacht werden sollen.

Das PEM533 eignet sich zur Überwachung

- von Erzeugungsanlagen (PV-Anlagen, BHKW, Wasserkraft, Windenergieanlagen)
- energieverbrauchsintensiver Betriebsmittel und Anlagenteile
- empfindlicher Betriebsmittel

### <span id="page-12-2"></span>**3.2 Gerätemerkmale**

Das Universalmessgerät PEM533 für Power Quality und Energiemanagement zeichnet sich durch folgende Merkmale aus:

- Genauigkeitsklasse nach IEC62053-22: 0,5S
- Passwortschutz
- 9 parametrierbare Setpoints
- LED-Pulsausgänge für Wirk- und Blindarbeit
- Modbus RTU Kommunikation über RS-485-Schnittstelle
- 6 digitale Eingänge
- 2 digitale Ausgänge
- Leistungs- und Strombedarfe für einstellbare Zeitfenster
- Spitzenbedarfe mit Zeitstempel
- Individuelle, harmonische Oberschwingungsanteile in Strom und Spannung bis zur 31. Oberschwingung
- Max- und Min-Werte
- Messgrößen
	- Strangspannungen  $U_{1,1}$ ,  $U_{1,2}$ ,  $U_{1,3}$  in V
	- Außenleiterspannungen $U_{11}$ <sub>1L2</sub>,  $U_{12}$ <sub>L3L1</sub>, in V
	- Strangströme/<sub>1</sub>, /<sub>2</sub>, /<sub>3</sub> in A
	- Neutralleiterstrom (berechnet)/<sub>4</sub> in A
	- Frequenzf in Hz
	- $=$  Phasenwinkelfür  $U$  und  $\overline{U}$  in  $\overline{O}$

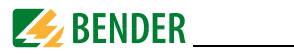

- Leistung per AußenleiterP in kW, Q in kvar, S in kVA
- Leistung gesamtP in kW, Q in kvar, S in kVA
- Verschiebungsfaktorcos (φ)
- Leistungsfaktorλ
- Wirk- und Blindenergiebezugin kWh, kvarh
- Wirk- und Blindenergieexportin kWh, kvarh
- Spannungsunsymmetriein %
- Stromunsymmetriein %
- Oberschwingungsverzerrung (THD, TOHD, TEHD)für U und I
- k-Faktorfür I

### <span id="page-13-0"></span>**3.3 Versionen**

#### <span id="page-13-1"></span>**3.3.1 PEM533**

• Stromeingang 5 A

#### <span id="page-13-2"></span>**3.3.2 PEM533-251**

• Stromeingang 1 A

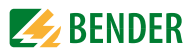

## <span id="page-14-0"></span>**3.4 Anwendungsbeispiel**

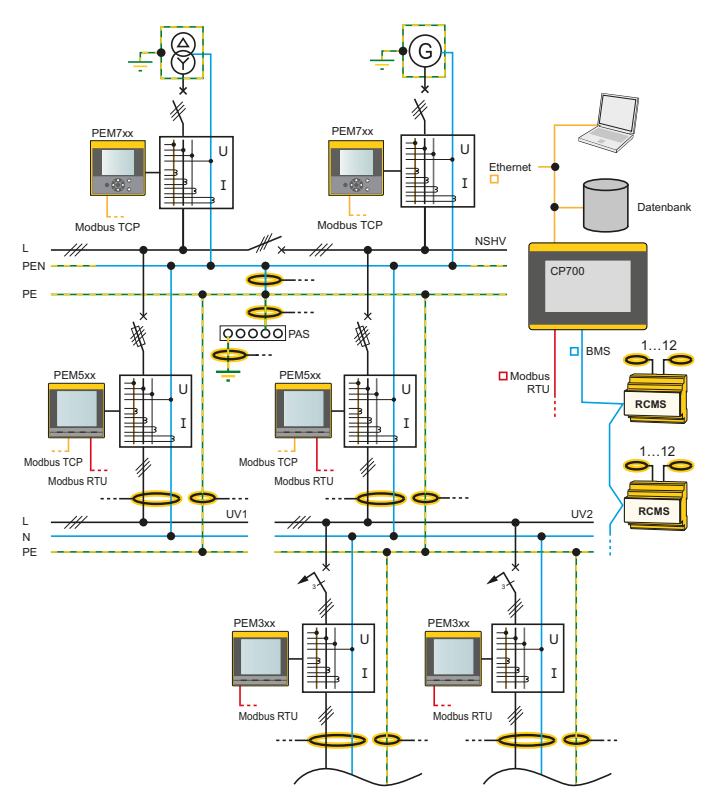

Abb. 3.1: Anwendungsbeispiel

#### <span id="page-14-1"></span>**3.5 Funktionsbeschreibung**

Mit dem digitalen Universalmessgerät PEM533 werden elektrische Größen eines Elektrizitätsversorgungsnetzes erfasst und angezeigt. Der Umfang der Messungen reicht von Strömen und Spannungen über Energieverbräuche und Leistungen bis hin zur Darstellung individueller harmonischer Anteile in Strom und Spannung zur Beurteilung der Spannungs- und Stromqualität.

Die Genauigkeit der Wirkverbrauchszählung entspricht der Klasse 0,5 S nach DIN EN 62053-22 (VDE 0418 Teil 3-22):2003-11.

Das große Display des Schalttafeleinbaugeräts erleichtert das einfache Ablesen rele-

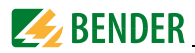

vanter Messgrößen und erlaubt eine schnelle Konfiguration. Zusätzlich ermöglicht die RS485-Schnittstelle eine zentrale Auswertung und Verarbeitung der Daten. Über die digitalen Ein- und Ausgänge können Schaltvorgänge überwacht oder initiiert werden (Beispiel: Abschalten eines unkritischen Verbrauchers bei Überschreitung eines Spitzenlast-Schwellenwertes).

Das Universalmessgerät vom Typ PEM533 erfüllt folgende Funktionen:

- Bereitstellen von Energieverbrauchsdaten für ein durchdachtes Energiemanagement
- Kostenstellenspezifische Zuordnung von Energiekosten
- Überwachung der Netzqualität zur Kostensenkung und Erhöhung der Anlagenverfügbarkeit

### <span id="page-15-0"></span>**3.6 Front- und Rückansicht**

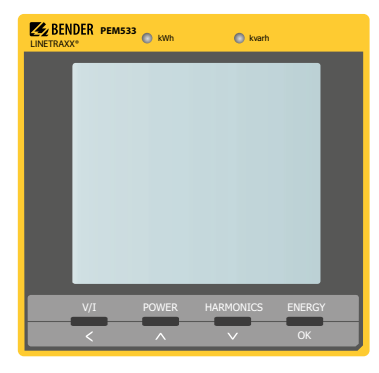

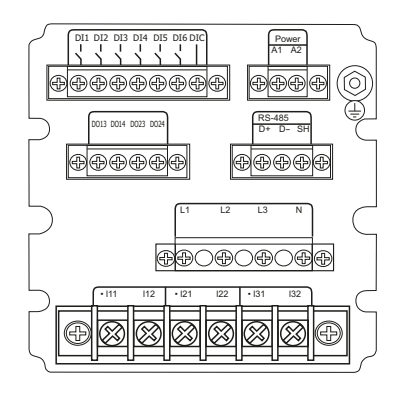

Abb. 3.2: Frontansicht (links) und Rückansicht (rechts) PEM533

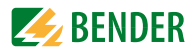

## <span id="page-16-0"></span>**4. Montage und Anschluss**

#### <span id="page-16-1"></span>**4.1 Projektierung**

Bei Fragen zur Projektierung wenden Sie sich an Fa. Bender: Internet: www.bender-de.com Telefon: +49-6401-807-0

#### <span id="page-16-2"></span>**4.2 Sicherheitshinweise**

Nur Elektrofachkräfte dürfen das Gerät anschließen und in Betrieb nehmen. Das Personal sollte dieses Handbuch gelesen haben und muss alle Hinweise verstanden haben, die die Sicherheit betreffen.

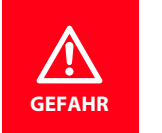

*Lebensgefahr durch elektrischen Strom!*  Befolgen Sie die grundlegenden Sicherheitsregeln für die Arbeit mit elektrischem Strom. *Beachten Sie die Angaben zu Nennanschluss- und Speisespannung* gemäß den technischen Daten! **GEFAHR**

### <span id="page-16-3"></span>**4.3 Das Gerät montieren**

#### <span id="page-16-4"></span>**4.3.1 Maßbilder**

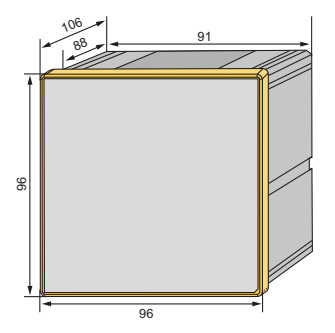

Abb. 4.1: Maßbild PEM533 (Frontansicht)

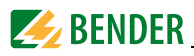

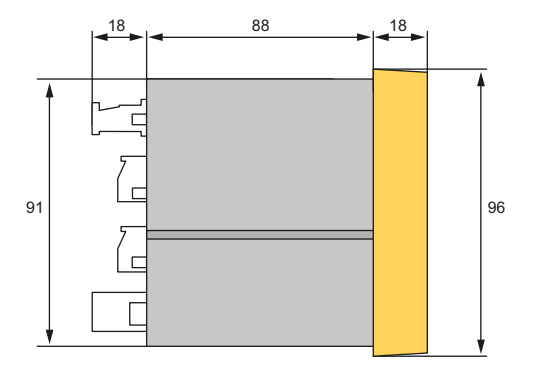

Abb. 4.2: Maßbild PEM533 (Seitenansicht)

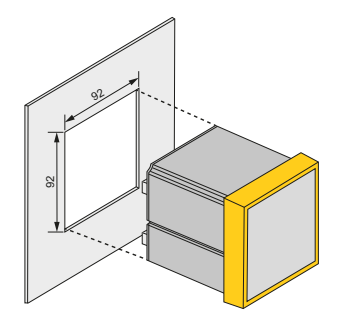

Abb. 4.3: Maßbild PEM533 (Montageausschnitt)

#### <span id="page-17-0"></span>**4.3.2 Fronttafeleinbau**

Das Gerät benötigt eine Einbauöffnung von 92 mm x 92 mm.

- 1. Setzen Sie das Gerät in die Einbauöffnung der Fronttafel.
- 2. Setzen Sie die beiden mitgelieferten Halteklammern von hinten in die Schienen des Geräts.
- 3. Schieben Sie die Klammern in Richtung Frontplatte und ziehen Sie die zugehörigen Feststellschrauben handfest an.
- 4. Kontrollieren Sie den festen Sitz des Geräts in der Fronttafel.

Das Gerät ist eingebaut.

### <span id="page-17-1"></span>**4.4 Das Gerät anschließen**

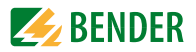

#### <span id="page-18-0"></span>**4.4.1 Sicherheitshinweise**

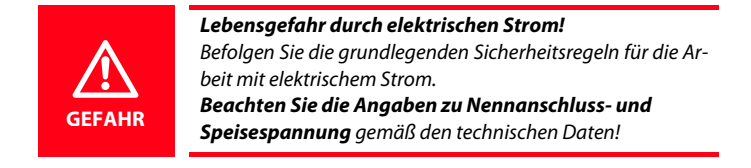

#### <span id="page-18-1"></span>**4.4.2 Vorsicherungen**

#### **Vorsicherungen Hilfsspannung:** 6 A

**Kurzschlussschutz:** Sichern Sie die Messeingänge normenkonform ab (Empfehlung: 2 A). Sorgen Sie für eine geeignete Trennvorrichtung. Einzelheiten hierzu finden Sie in den Bedienungsanleitungen der verwendeten Messstromwandler.

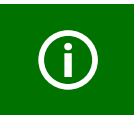

Wenn die Hilfsspannung U<sub>s</sub> aus einem **IT-Netz** gespeist wird, sind **beide Außenleiter abzusichern**.

#### <span id="page-18-2"></span>**4.4.3 Anschluss Messstromwandler**

Berücksichtigen Sie beim Anschluss der Messstromwandler die Anforderungen der DIN VDE 0100-557 (VDE 0100-557) – Errichten von Niederspannungsanlagen - Teil 5: Auswahl und Errichtung elektrischer Betriebsmittel - Kapitel 557: Hilfsstromkreise.

#### <span id="page-18-3"></span>**4.5 Hinweise zum Anschluss**

- Schließen Sie PEM533 an die Versorgungsspannung an (Klemmen A1 und A2 bzw.  $+/-$ ). Verbinden Sie die Klemme " $\perp$ " mit dem Schutzleiter.
- Absicherung zum Leitungsschutz 6A Flink. Bei Versorgung aus einem IT-System müssen beide Leitungen abgesichert werden.
- Der Anschluss an den RS485-Bus erfolgt über die Klemmen D+, D- und SH. An den Bus können bis zu 32 Geräte angeschlossen werden. Die maximale Leitungslänge für den Bus-Anschluss aller Geräte beträgt 1200 m.

### <span id="page-18-4"></span>**4.6 Anschlussbild**

Verdrahten Sie das Gerät gemäß Anschlussbild. Die Anschlüsse finden Sie auf der Rückseite des Geräts.

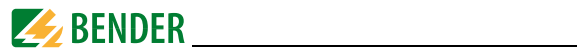

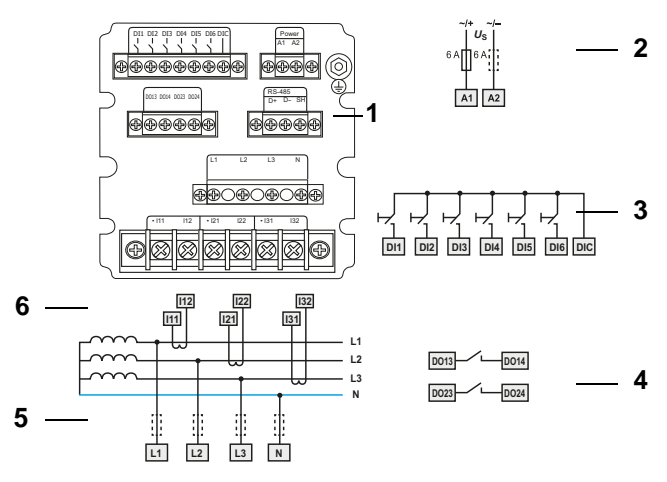

Abb. 4.4: Anschlussbild

#### **Legende zum Anschlussschaltbild**

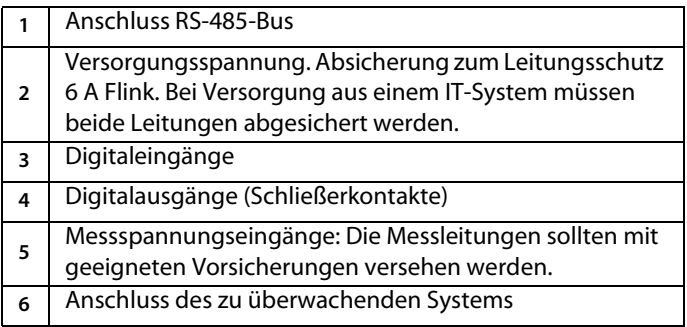

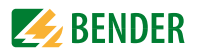

### <span id="page-20-0"></span>**4.7 Anschlussschemata Spannungseingänge**

#### <span id="page-20-1"></span>**4.7.1 Dreiphasen-4-Leitersysteme (TN-, TT-, IT-Systeme)**

Das Universalmessgerät PEM533 kann in Dreiphasen-4-Leiternetzen unabhängig von der Netzform (TN-, TT-, IT-System) eingesetzt werden.

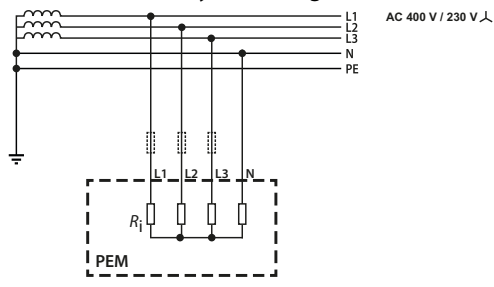

Abb. 4.5: Anschlussschema Dreiphasen-4-Leiternetz (Beispiel TN-S-System)

#### <span id="page-20-2"></span>**4.7.2 Dreiphasen-3-Leitersystem**

Das Universalmessgerät PEM533 kann in Dreiphasen-3-Leiternetzen eingesetzt werden. Die Außenleiterspannung darf maximal 400 V AC betragen.

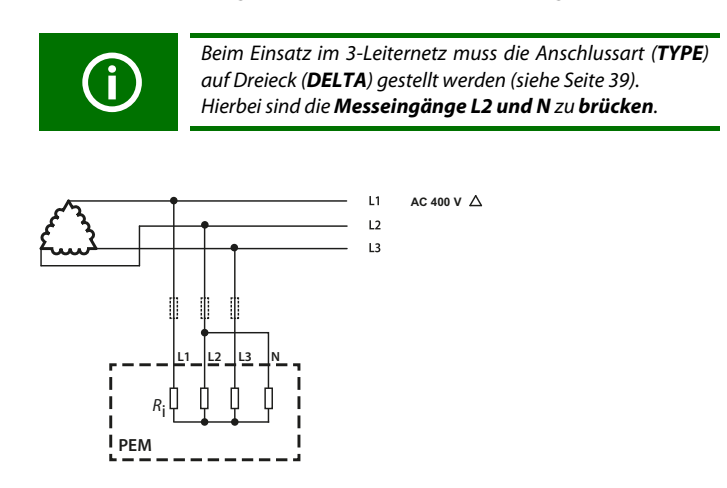

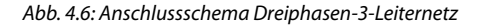

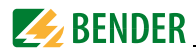

#### <span id="page-21-0"></span>**4.7.3 Anschluss über Spannungswandler**

Die Ankopplung über Messspannungswandler ermöglicht den Einsatz des Messgeräts in Mittel- und Hochspannungsanlagen. Das Übersetzungsverhältnis im PEM533 ist einstellbar (1…2200).

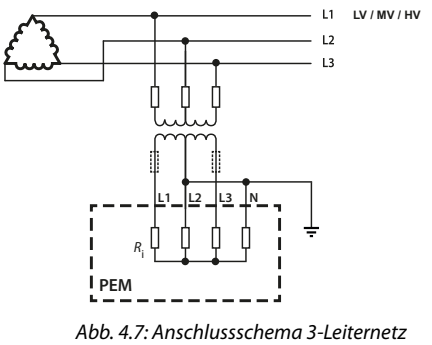

über Spannungswandler

## <span id="page-21-1"></span>**4.8 Digitale Eingänge**

Das Universalmessgerät PEM533 bietet 6 digitale Eingänge. Die Eingänge werden durch eine galvanisch getrennte Spannung von 24 V DC gespeist. Durch äußere Beschaltung muss mindestens ein Strom von /<sub>min</sub> > 2,4 mA fließen, um ein Ansprechen der Eingänge zu erreichen.

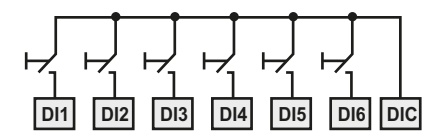

## <span id="page-21-2"></span>**4.9 Digitale Ausgänge**

Das Universalmessgerät PEM533 verfügt über 2 konfigurierbare Ausgänge (Schließer).

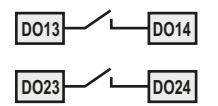

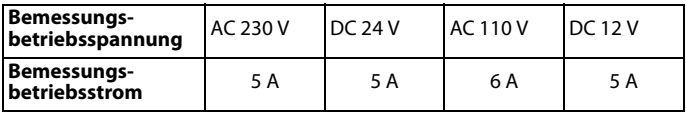

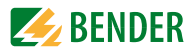

## <span id="page-22-0"></span>**5. Inbetriebnahme**

### <span id="page-22-1"></span>**5.1 Ordnungsgemäßen Anschluss prüfen**

Beachten Sie für Einbau und Anschluss die geltenden Normen und Vorschriften sowie die Bedienungsanleitungen der Geräte.

### <span id="page-22-2"></span>**5.2 Vor dem Einschalten**

Beachten Sie folgende Fragen vor dem Einschalten:

- 1. Stimmt die Versorgungsspannung mit den Angaben auf den Typenschildern der Geräte überein?
- 2. Wird die Nennisolationsspannung der Messstromwandler nicht überschritten?
- 3. Stimmt der Maximalstrom des Messstromwandlers mit den Angaben auf dem Typenschild des angeschlossenen Geräts überein?

### <span id="page-22-3"></span>**5.3 Einschalten**

Nach dem Einschalten führen Sie folgende Arbeitsschritte durch:

- 1. Versorgungsspannung zuschalten.
- 2. Busadresse/IP-Adresse einstellen.
- 3. Messstromwandler-Übersetzungsverhältnis einstellen (für jeden Kanal).
- 4. Bei Bedarf Messstromwandler-Zählrichtung ändern.
- 5. Nominalspannung einstellen.
- 6. Stern- oder Dreieck-Schaltung wählen.

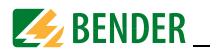

### <span id="page-23-0"></span>**5.4 System**

Das Universalmessgerät PEM533 kann über Modbus-RTU sowohl parametriert als auch abgefragt werden. Näheres hierzu findet sich in ["Kapitel 8. Modbus Register Übersicht"](#page-52-0) sowie im Internet www.modbus.org.

Außerdem ist die Einbindung in das Bender-eigene Busprotokoll BMS-Bus (Bender Messgeräte Schnittstelle) über zusätzliche Kommunikationsmodule möglich. So wird die Kommunikation mit (bereits vorhandenen) Bender-Geräten zur Geräteparametrierung und zur Visualisierung der Messwerte und Alarme erreicht.

Hilfe und Beispiele zur Systemintegration finden Sie auf der Bender- Homepage www.bender-de.com sowie in der persönlichen Beratung durch den Bender-Service (siehe ["Kapitel 1.2 Technische Unterstützung: Service und Support"\)](#page-6-2).

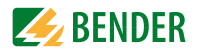

# <span id="page-24-0"></span>**6. Bedienen**

## <span id="page-24-1"></span>**6.1 Bedienelemente kennenlernen**

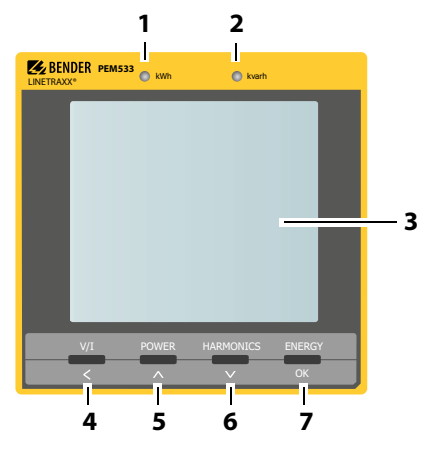

Abb. 6.1: Bedienelemente

#### **Legende der Bedienelemente**

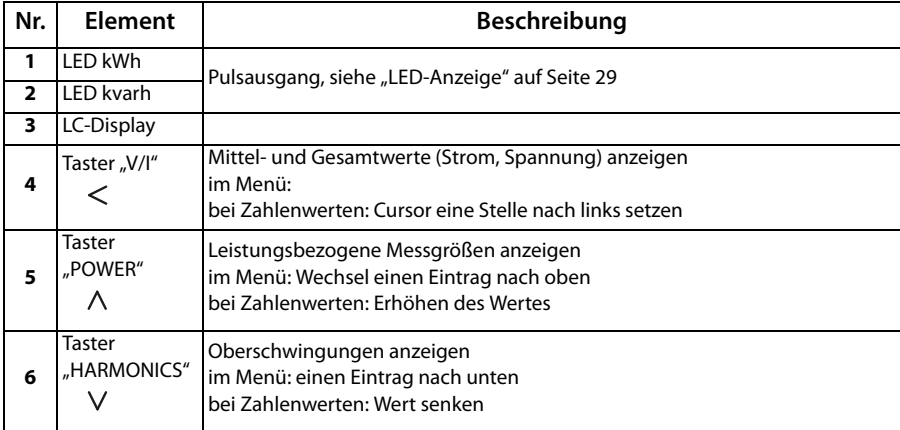

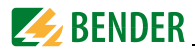

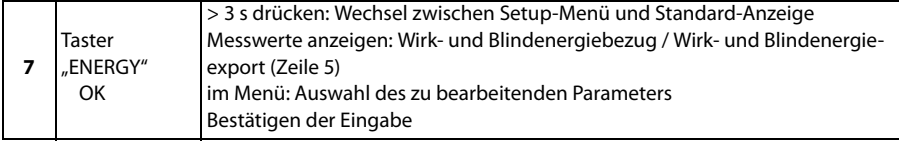

## <span id="page-25-0"></span>**6.2 Test LC-Display**

Drücken der Taster "POWER" und "HARMONICS" gleichzeitig für > 2 Sekunden testet das LC-Display. Während des Tests werden alle LCD-Segmente dreimal hintereinander für je eine Sekunde ein- und wieder ausgeschaltet. Nach dem Testdurchlauf kehrt das Gerät selbsttätig in den Standardanzeigemodus zurück.

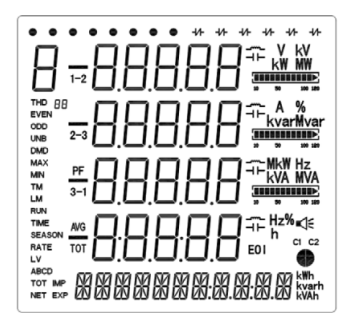

Abb. 6.2: Display bei LCD-Test

### <span id="page-25-1"></span>**6.3 Standarddisplayanzeigen kennenlernen**

Im Display können fünf verschiedene Anzeigebereiche unterschieden werden.

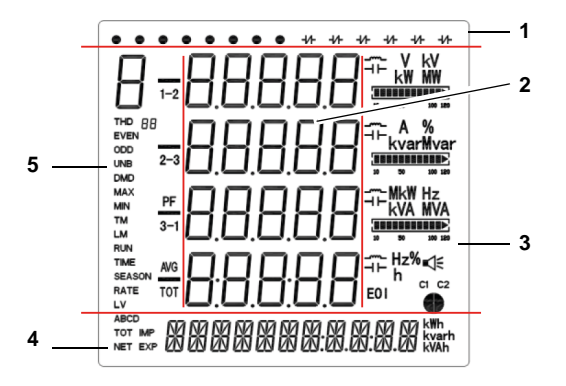

Abb. 6.3: Anzeigebereiche

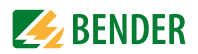

#### **Legende der Anzeigebereiche**

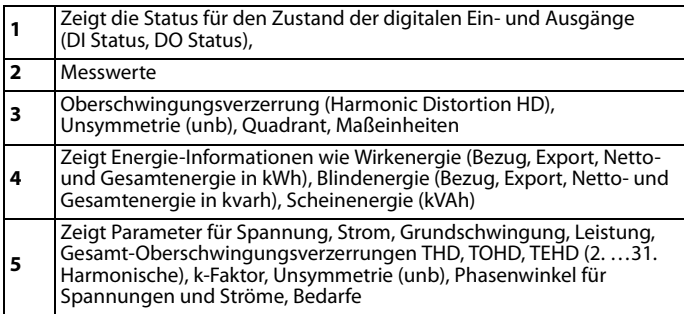

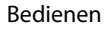

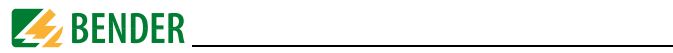

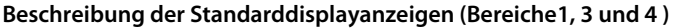

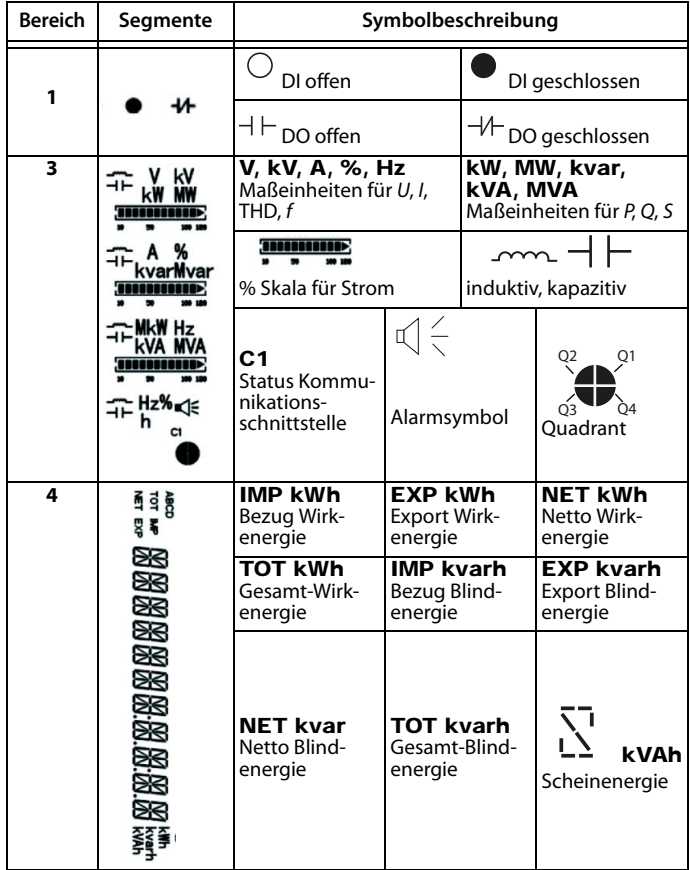

Abb. 6.4: Standarddisplayanzeigen

## <span id="page-27-0"></span>**6.4 Leistungs- und Strombedarfe (Demand Display)**

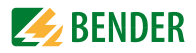

Die Bedarfe werden nach folgendem Schema im Display dargestellt:

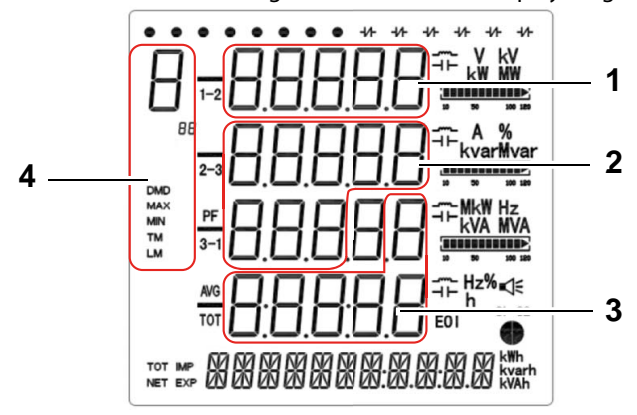

Abb. 6.5: Display Spitzenbedarf

- 1 Wert Spitzenbedarf
- 2 Zeitstempel Spitzenbedarf (Datum): JJJJ.MM.TT
- 3 Zeitstempel Spitzenbedarf (Uhrzeit): hh:mm:ss
- 4 Anzeige Bedarfe:

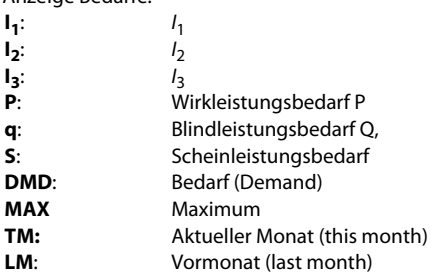

#### <span id="page-28-0"></span>**6.5 LED-Anzeige**

Das Universalmessgerät hat zwei rote LEDs auf der Frontseite: kWh und kvarh. Diese werden zur kWh- und kvar-Anzeige verwendet, wenn die Funktion EN PULSE aktiviert ist. Dies kann im Setup-Menü mit den Tastern auf der Vorderseite oder über die Kommunikationsschnittstelle eingestellt werden.

Die LEDs blinken jedesmal auf, sobald eine bestimmte Energiemenge (1 kWh bzw. 1 kvarh) umgesetzt wurde.

Die angezeigte Energiemenge entspricht der durch das Messgerät umgesetzten Energiemenge. Um die tatsächliche Energiemenge zu ermitteln, ist die Blinkfrequenz mit den Wandlerverhältnissen und der Pulskonstanten zu errechnen.

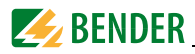

### <span id="page-29-0"></span>**6.6 Standardanzeige**

Das Universalmessgerät zeigt automatisch die Standardanzeige, wenn im Setupmodus drei Minuten lang keine Aktivität über die Taster erfolgt ist.

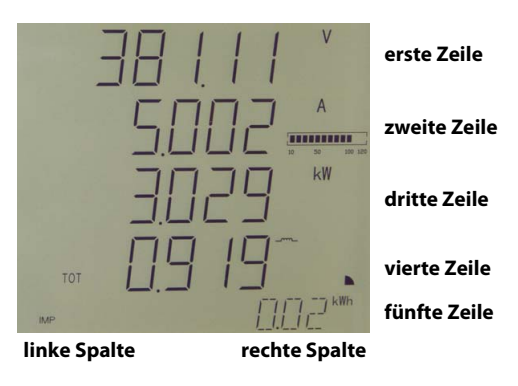

Abb. 6.6: Standardanzeige

### <span id="page-29-1"></span>**6.7 Datenanzeige**

Die Anzeige der Messdaten erfolgt über die vier Taster "V/I", "POWER", "HARMONICS" und "ENERGY". Die folgenden Tabellen zeigen, wie die einzelnen Werte abgerufen werden können.

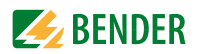

#### <span id="page-30-0"></span>**6.7.1 Taster "V/I"**

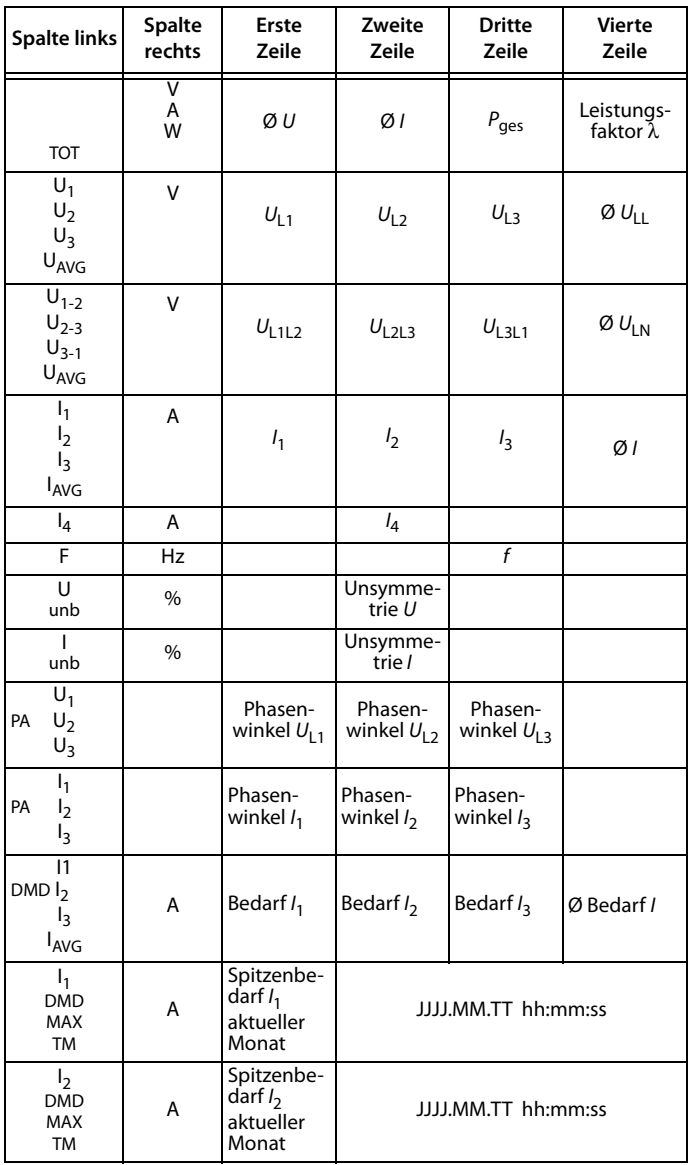

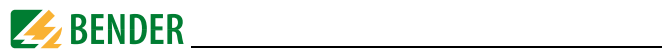

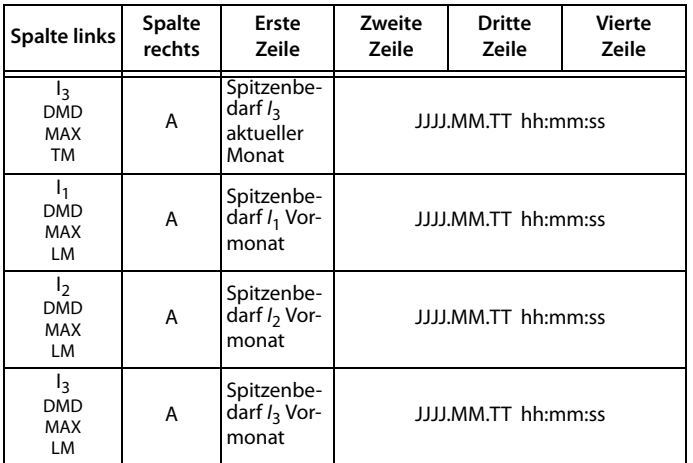

Tab. 6.1: Anzeigemöglichkeiten über Taster "V/I"

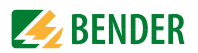

#### <span id="page-32-0"></span>6.7.2 Taster "POWER"

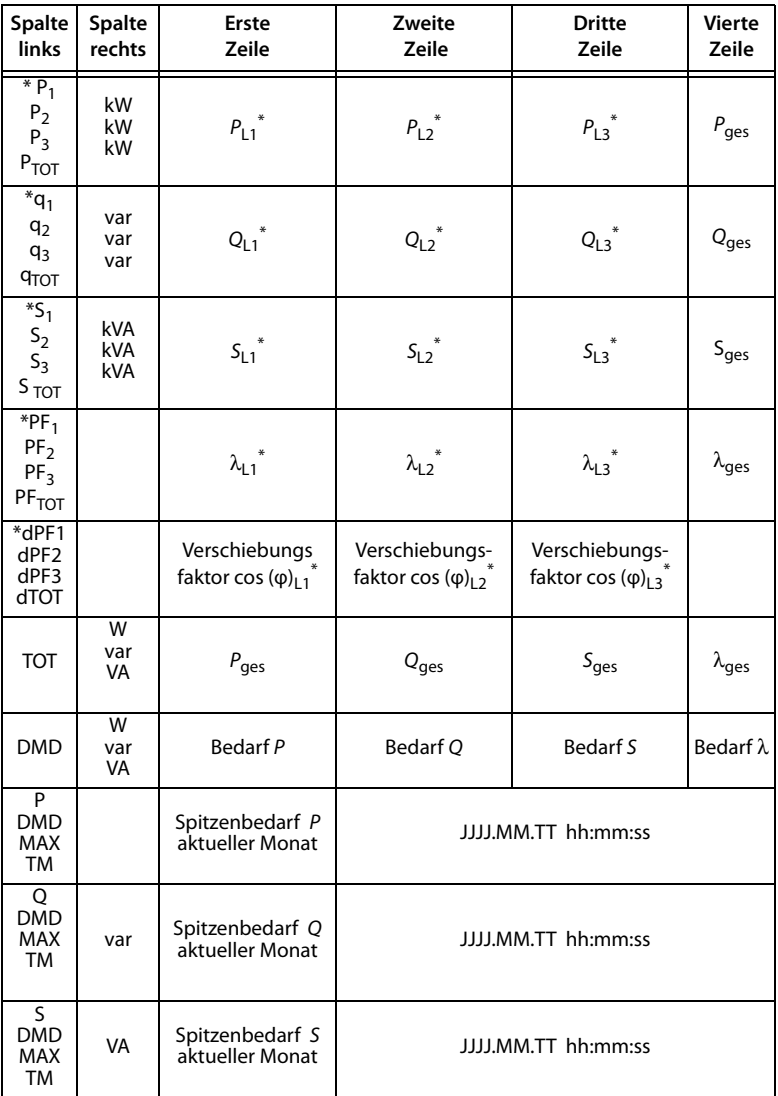

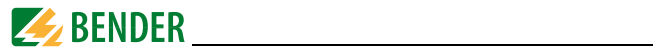

| <b>Spalte</b><br>links              | <b>Spalte</b><br>rechts | Erste<br>Zeile              | Zweite<br>Zeile     | <b>Dritte</b><br>Zeile | <b>Vierte</b><br>Zeile |  |
|-------------------------------------|-------------------------|-----------------------------|---------------------|------------------------|------------------------|--|
| P<br><b>DMD</b><br><b>MAX</b><br>LM | W                       | Spitzenbedarf P<br>Vormonat | JJJJ.MM.TT hh:mm:ss |                        |                        |  |
| O<br><b>DMD</b><br><b>MAX</b><br>LM | var                     | Spitzenbedarf Q<br>Vormonat | JJJJ,MM.TT hh:mm:ss |                        |                        |  |
| S<br><b>DMD</b><br>MAX<br>LM        | VA                      | Spitzenbedarf S<br>Vormonat | JJJJ,MM.TT hh:mm:ss |                        |                        |  |

Tab. 6.2: Anzeigemöglichkeiten über Taster "POWER"

#### Anmerkung:

\* Bei Modus "Dreieckschaltung" wird die Anzeige übersprungen.

#### <span id="page-33-0"></span>6.7.3 Taster "HARMONICS"

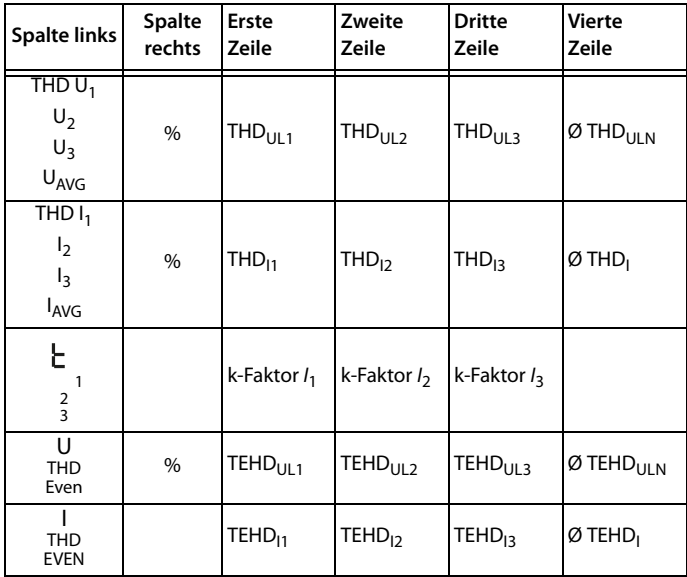

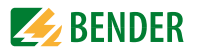

| <b>Spalte links</b>                                                           | <b>Spalte</b><br>rechts | Erste<br>Zeile                | Zweite<br>Zeile               | <b>Dritte</b><br>Zeile         | <b>Vierte</b><br>Zeile             |  |  |  |
|-------------------------------------------------------------------------------|-------------------------|-------------------------------|-------------------------------|--------------------------------|------------------------------------|--|--|--|
| U<br><b>THD</b><br>ODD                                                        |                         | $TOHDUII-1$                   | TOHD <sub>UL2</sub>           | TOHD <sub>UL3</sub>            | Ø TOHD <sub>ULN</sub>              |  |  |  |
| <b>THD</b><br>ODD                                                             |                         | TOHD <sub>11</sub>            | TOHD <sub>12</sub>            | TOHD <sub>13</sub>             | Ø TOHD <sub>I</sub>                |  |  |  |
| HD <sub>2</sub> $U_1$<br>U <sub>2</sub><br>U <sub>3</sub><br>U <sub>AVG</sub> | $\%$                    | 2. Harmo-<br>nische $U_{11}$  | 2. Harmo-<br>nische $U_{12}$  | 2. Harmo-<br>nische $U_{13}$   | Ø 2. Harmo-<br>nische $U_{LN}$     |  |  |  |
| HD <sub>2</sub> $I_1$<br>I <sub>2</sub><br>$l_3$<br>$I_{AVG}$                 | $\%$                    | 2. Harmo-<br>nische $I_1$     | 2. Harmo-<br>nische $l_2$     | 2. Harmo-<br>nische $l_3$      | Ø 2. Harmo-<br>nische /            |  |  |  |
| $HD3$ U <sub>1</sub><br>$U_2$<br>$U_3$<br>U <sub>AVG</sub>                    | $\%$                    | 3. Harmo-<br>nische $U_{11}$  | 3. Harmo-<br>nische $U_{12}$  | 3. Harmo-<br>nische $U_{1,3}$  | Ø 3. Harmo-<br>nische $U_{IN}$     |  |  |  |
| .                                                                             |                         |                               |                               |                                |                                    |  |  |  |
| HD31 $U_1$<br>$U_2$<br>$U_3$<br>U <sub>AVG</sub>                              | $\frac{0}{0}$           | 31. Harmo-<br>nische $U_{11}$ | 31. Harmo-<br>nische $U_{12}$ | 31. Harmo-<br>nische $U_{1,3}$ | Ø 31. Har-<br>monische<br>$U_{LN}$ |  |  |  |
| HD31 $I_1$<br>I <sub>2</sub><br>$l_3$<br>$I_{AVG}$                            | %                       | 31. Harmo-<br>nische $l_1$    | 31. Harmo-<br>nische $I_2$    | 31. Harmo-<br>nische $I_3$     | Ø 31. Ober-<br>schwingung          |  |  |  |

Tab. 6.3: Anzeigemöglichkeiten über Taster "HARMONICS"

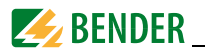

#### <span id="page-35-0"></span>**6.7.4 Taster "ENERGY"**

Schaltet durch die Anzeigen der fünften Zeile:

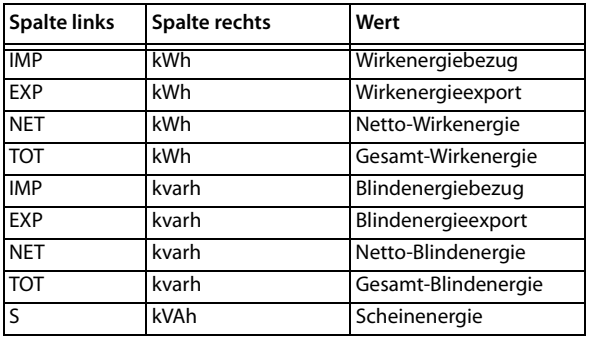

Tab. 6.4: Anzeigemöglichkeiten über Taster "ENERGY"

### <span id="page-35-1"></span>**6.8 Setup über Taster am Gerät**

Um in den Setupmodus zu gelangen, drücken Sie den Taster "ENERGY" (> 3 s). Die Rückkehr in den Anzeigemodus erfolgt ebenfalls über den Taster "ENERGY" (> 3 s).

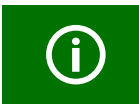

Zum Verändern von Parametern müssen Sie zuerst das *Passwort eingeben*. (Werkseinstellung: 0)

#### <span id="page-35-2"></span>**6.8.1 Setup: Bedeutung der Taster**

Die Bedeutungen der Taster im Setupmodus stehen unter den Tastern auf der Frontseite:

"V / I"Pfeiltaste " < ": setzt den Cursor bei numerischen Werten eine Stelle nach links "**POWER**"Pfeiltaste "∧": Wechsel im Menü nach oben bzw. Erhöhen eines Zahlenwertes

"HARMONICS"Pfeiltaste " V ": Wechsel im Menü nach unten bzw. Senken eines Zahlwertes.

"**ENERGY**"Entertaste: Bestätigung der Eingabe

#### <span id="page-35-3"></span>**6.8.2 Setup: Übersichtsdiagramm Menü**

Das folgende Diagramm erleichtert Ihnen die Orientierung in den Menüs:
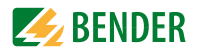

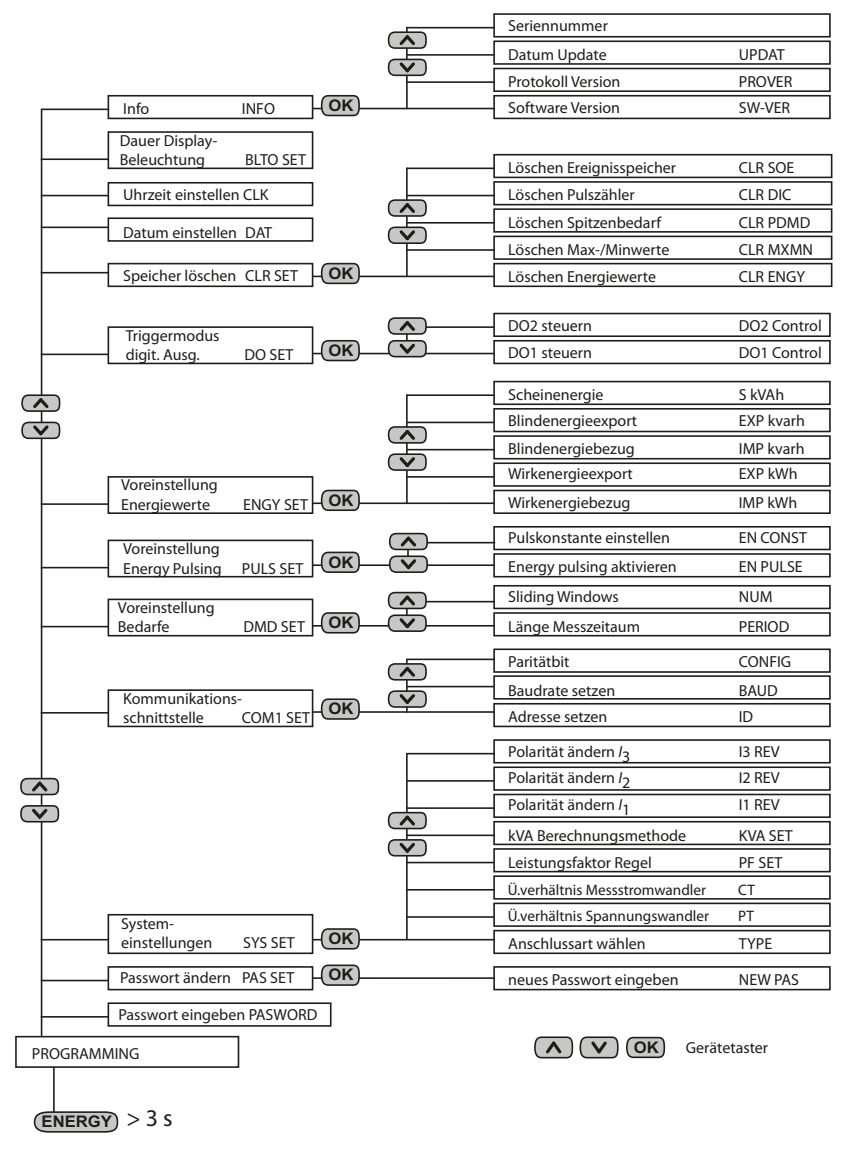

Abb. 6.7: Setup: Einstellmöglichkeiten

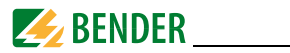

## <span id="page-37-0"></span>**6.9 Setup: Einstellmöglichkeiten**

Die Tabelle stellt die im Display angezeigten Meldungen, deren Bedeutung und die Einstellmöglichkeiten dar.

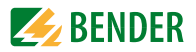

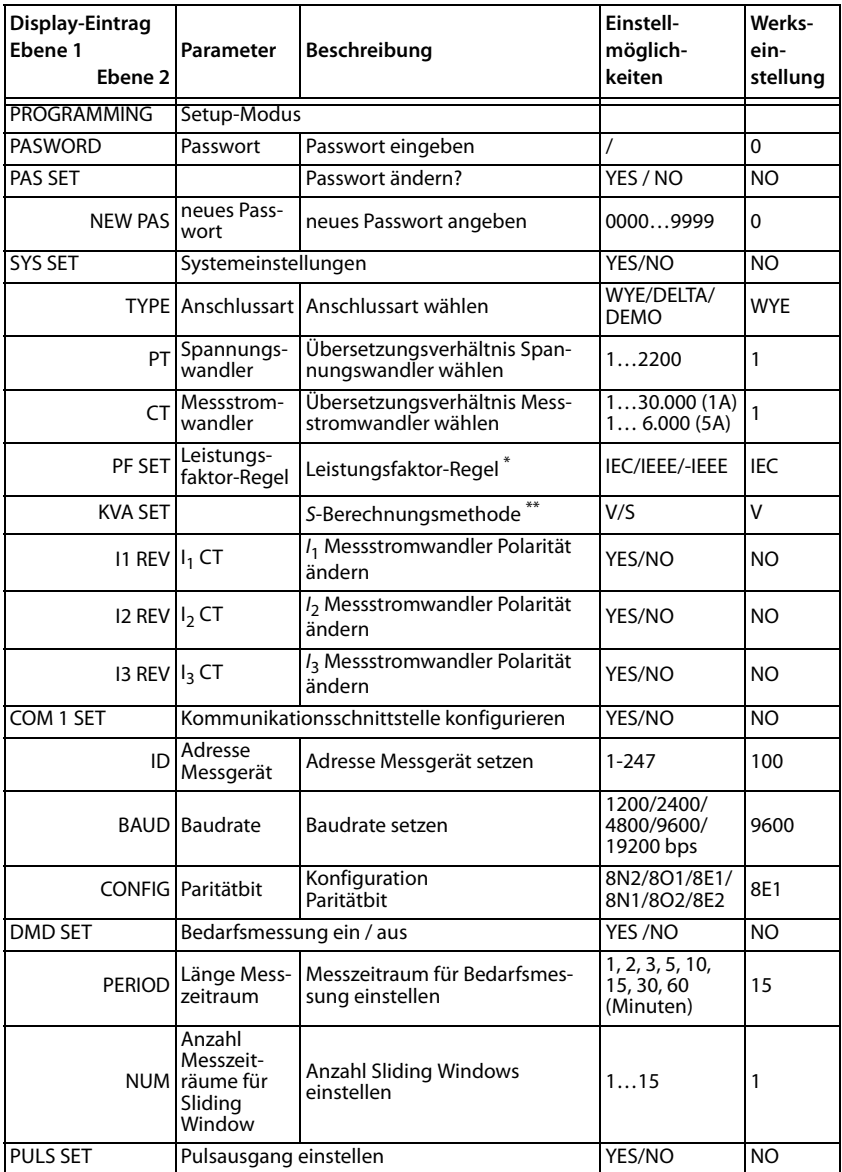

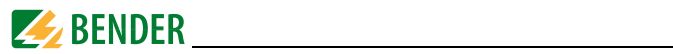

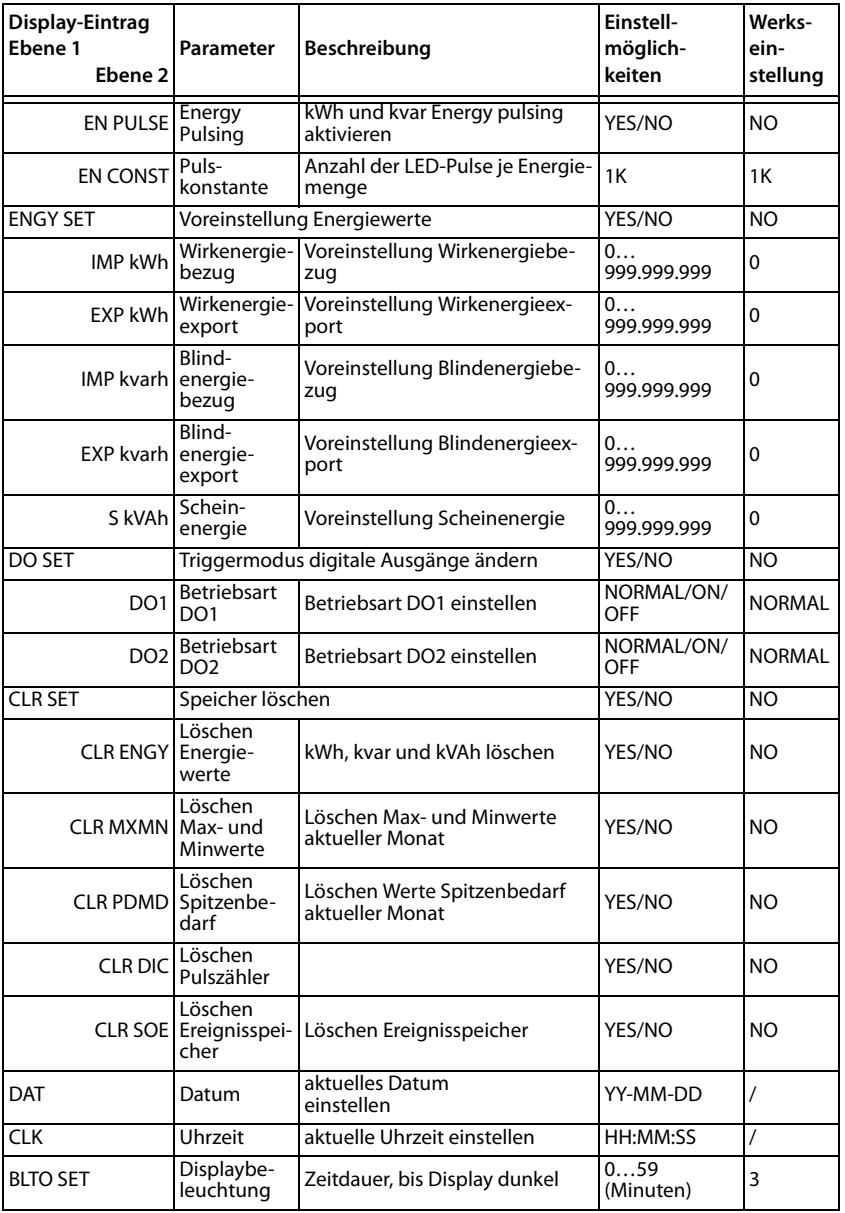

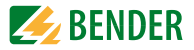

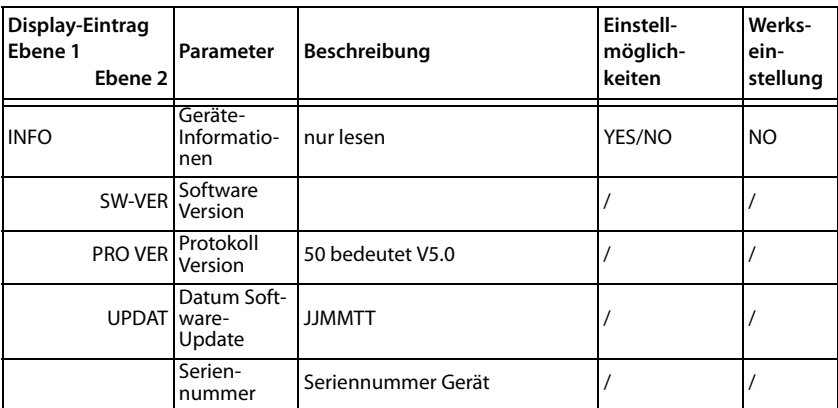

Tab. 6.5: Einstellmöglichkeiten Setup

#### **Anmerkungen zur obigen Tabelle**

\*Leistungsfaktor λ Regeln

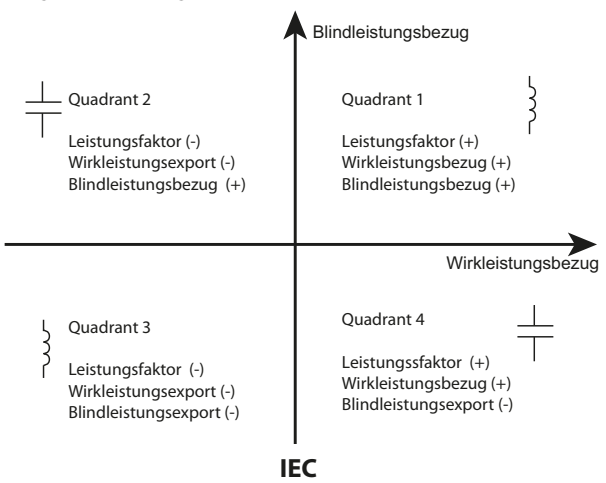

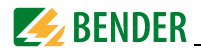

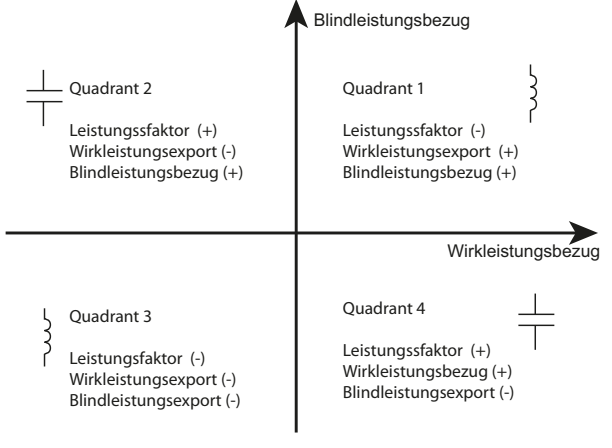

**IEEE**

"**IEEE**" und "**-IEEE**" unterscheiden sich lediglich durch vertauschte Vorzeichen.

\*\*Es gibt zwei verschiedene Arten zur Berechnung der Scheinleistung S:

**Vektormethode V: Skalarmethode S:**

$$
S_{\text{ges}} = \sqrt{P_{\text{ges}}^2 + Q_{\text{ges}}^2}
$$

$$
S_{\text{ges}} = S_{\text{L1}} + S_{\text{L2}} + S_{\text{L3}}
$$

Die Art der Berechnung ist wählbar: V = Vektormethode S = Skalarmethode

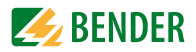

## **6.10 Konfigurationsbeispiel: Einstellung Messstromwandler**

Verhältnis 1000:5 (=200)

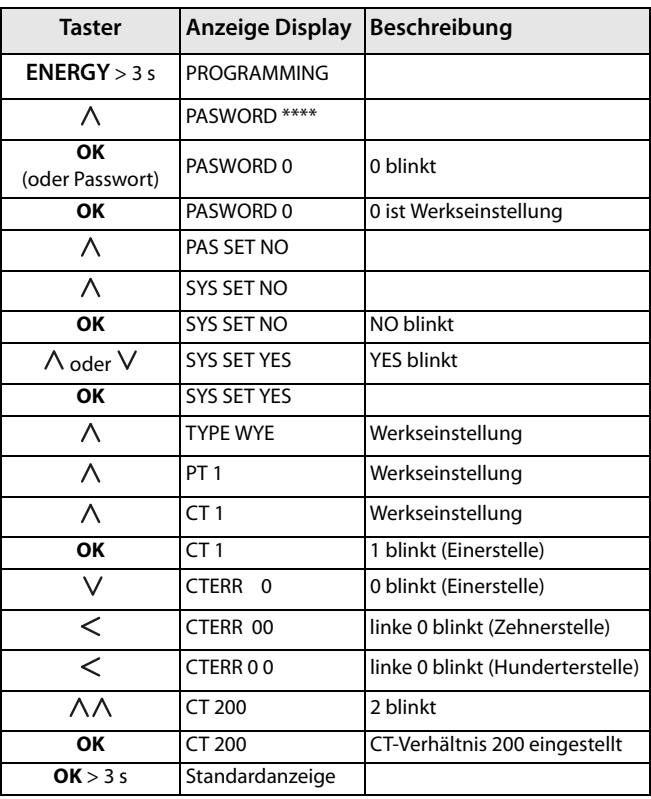

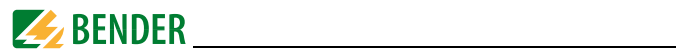

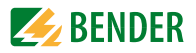

# **7. Anwendung / Ein- und Ausgänge**

# **7.1 Digitale Eingänge**

Das Gerät bietet sechs digitale Eingänge, die intern mit 24 V DC betrieben werden. Digitale Eingänge werden in der Regel zur Überwachung externer Zustände verwendet. Die Schaltzustände der digitalen Eingänge können im LC-Display oder an angeschlossenen Systemkomponenten abgelesen werden. Änderungen externer Zustände werden im Ereignisspeicher (SOE-Log) als Ereignisse mit einer Auflösung von 1 ms gespeichert.

# **7.2 Digitale Ausgänge**

Das Gerät bietet zwei digitale Ausgänge. Digitale Ausgänge werden in der Regel als Alarm beim Auslösen von Setpoints, zur Laststeuerung oder für ferngesteuerte Anwendungen eingesetzt.

Beispiele:

- 1. Bedienung über Tasten auf der Vorderseite (siehe "Setup über Taster am [Gerät" auf Seite 36](#page-35-0)
- 2. Bedienung über Kommunikationsschnittstelle
- 3. Steuer-Setpoints: Ansteuerung bei Sollwert-Überschreitung ([siehe "Steuer-](#page-46-0)[Setpoints" auf Seite 47](#page-46-0)
- 4. Steuerung über digitale Eingänge

# **7.3 Anzeige Energy Pulsing**

Die beiden LED-Pulsausgänge werden für kWh- und kvarh-Anzeige verwendet, wenn die Funktion EN PULSE aktiviert ist. Dies kann im Setup-Menü mit den Tastern auf der Vorderseite oder über die Kommunikationsschnittstelle eingestellt werden.

Die LEDs blinken jedesmal auf, sobald eine bestimmte Energiemenge (1 kWh bzw. 1 kvarh) umgesetzt wurde.

# **7.4 Leistung und Energie**

### **7.4.1 Phasenwinkel von Spannung und Strom**

Die Phasenwinkel-Analyse dient zur Bestimmung des Winkels wischen den Spannungen und Strömen der drei Außenleiter.

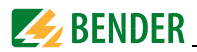

### **7.4.2 Energie**

Zu den Basis-Energieparametern zählen

- Wirkenergie (Bezug, Export, Netto- und Gesamtenergie in kWh)
- Blindenergie (Bezug, Export, Netto- und Gesamtenergie in kvarh)
- Scheinenergie ( $S_{\text{qes}}$  in kVAh)

Der maximal anzeigbare Wert ist ± 999.999.999,99. Ist der Maximalwert erreicht, springt das Register wieder auf 0. Der Zählerwert ist über Software und die Taster auf der Frontseite passwortgeschützt editierbar.

### **7.4.3 Bedarf (Demand DMD)**

Der Bedarf ist definiert als durchschnittlicher Verbrauchswert in einem festgelegten Messzeitraum. Es werden Werte ermittelt für

- Spannungen( $U_1, U_2, U_3, \emptyset U_{\vert N}$ ,  $U_{\vert 112}, U_{\vert 213}, U_{\vert 311}, \emptyset U_{\vert 1}$ )
- $\bullet$  Ströme (I<sub>1</sub>, I<sub>2,</sub> I<sub>3</sub>, Ø I)
	- Wirkleistung  $P(P_1, P_2, P_3, \emptyset P)$
	- Scheinleistung  $S(S_1, S_2, S_3, \emptyset S)$
	- Blindleistung  $Q(Q_1, Q_2, Q_3, \emptyset Q)$
	- Leistungsfaktor λ (λ<sub>1</sub>, λ<sub>2</sub>, λ<sub>3</sub>, Øλ)
	- Frequenz
	- Spannungsunsymmetrie
	- Stromunsymmetrie
	- Gesamt-Oberschwingungsverzerrung Spannung (THD<sub>U1</sub>, THD<sub>U2</sub>, THD<sub>U3</sub>)
	- Gesamt-Oberschwingungsverzerrung Strom (THD $_{11}$ , THD $_{12}$ , THD $_{13}$ )

Die **Dauer des Messzeitraums** ist einstellbar über die Taster auf der Frontseite oder über die Kommunikationsschnittstelle. Folgende Werte stehen zur Auswahl:

1, 2, 3, 5, 10, 15, 30, 60 Minuten

Neben der Dauer ist auch die Anzahl der Messzeiträume (**Sliding Window**) zwischen 1 und 15 festzulegen.

Während des Gesamtmesszeitraums (Dauer multipliziert mit der Anzahl) wird der Verbrauch bzw. die importierte Leistung gemessen. Anschließend wird der **Mittelwert auf dem Display als Bedarf angezeigt** und über die Kommunikationsschnittstelle ausgegeben.

Der während des gesamten Aufzeichnungszeitraums ermittelte Maximalwert des Bedarfs (**Spitzenbedarf**/peak demand) wird gespeichert und angezeigt. Der Spitzenbedarf kann manuell zurückgesetzt werden.

Für Einstellmöglichkeiten [siehe "Setup: Einstellmöglichkeiten" auf Seite 38](#page-37-0) ff.

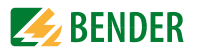

# **7.5 Setpoints**

Das Gerät unterstützt zwei verschiedene Arten von Setpoints:

- 1. Steuer-Setpoints für allgemeine Anwendungen der Steuerung und Alarmierung
- 2. Setpoints der digitalen Ein- und Ausgänge: Änderungen bei den digitalen Eingängen bewirken Aktionen des digitalen Ausgangs.

### <span id="page-46-0"></span>**7.5.1 Steuer-Setpoints**

Das Gerät hat 9 vom Benutzer frei programmierbare Steuer-Setpoints, die eine umfassende Steuerung der Reaktion auf festgelegte Ereignisse bieten. Das Alarmsymbol  $\mathbb{C}$ in der unteren Zeile des LC-Displays erscheint, wenn es erreichte/aktive Setpoints gibt. Setpoints werden über die **Kommunikationsschnittstelle** programmiert. Es gibt folgende **Setup-Parameter:**

1. **Setpoint-Art:** legt die Art der Ermittlung fest (Wertüberschreitung oder Wertunterschreitung) oder ist deaktiviert.

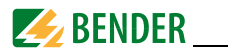

### **2. Setpointparameter**

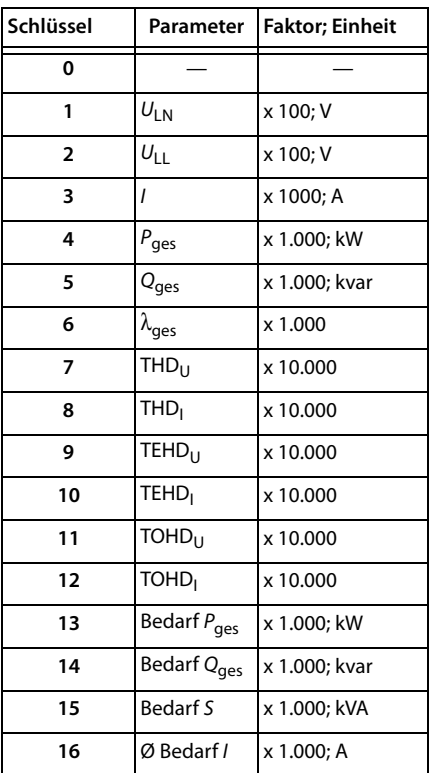

Tab. 7.1: Setpointparameter

- 3. **Setpointgrenze (active limit)**: Legt die oberen Grenzen (bei Wertüberschreitung) bzw. unteren Grenzen (bei Wertunterschreitung) fest, bei deren Verletzung der Setpoint aktiv wird (Ansprechschwellenwert).
- 4. **Setpointgrenze (inactive limit)**: Legt die unteren (bei Wertüberschreitung) bzw. oberen (bei Wertunterschreitung) Grenzen fest, bei deren Verletzung der Setpoint inaktiv wird, z. B. Rückkehr in den Normalzustand (Rückfallschwellenwert).

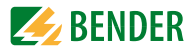

- 5. **Ansprechverzögerung:** Legt die minimale Zeitspanne fest, die ein Wert den Schwellenwert verletzt haben muss, um eine Aktion auszulösen. Jede Statusänderung eines Setpoints generiert einen Eintrag im Ereignisspeicher. Die Angabe der Ansprechverzögerung erfolgt in Sekunden und kann einen Wert zwischen 0 und 9.999 Sekunden einnehmen.
- 6. **Rückfallverzögerung**: Legt die minimale Zeitspanne fest, die ein Wert die Bedingungen für die Rückkehr in den Normalzustand erfüllt haben muss. Jede Statusänderung eines Setpoints generiert einen Eintrag im Ereignisspeicher. Die Angabe der Rückfallverzögerung erfolgt in Sekunden und kann einen Wert zwischen 0 und 9.999 Sekunden einnehmen.
- 7. **Setpoint Trigger**: Legt fest, welche Aktion der Setpoint beim Erreichen auslöst. Diese Aktion schließt "No Trigger" und "Trigger DOx" mit ein.

### **7.5.2 Setpoints der digitalen Ein- und Ausgänge (DI-Setpoint)**

Jeder der sechs digitalen Eingänge kann über Setpoints so programmiert werden, dass er einen digitalen Ausgang ansteuert. Die Setpoints für die digitalen Eingänge werden benutzt, um externe Zustände zu überwachen und bei einer Wertverletzung eine Alarm- und Steuerungsreaktion auszulösen. Die Programmierung erfolgt über die Taster an der Frontseite und /oder über die Kommunikationsschnittstelle.

Ein digitaler Ausgang kann einen oder beide digitalen Ausgänge ansteuern. Folgende Ereignisse werden im Ereignisspeicher gespeichert:

- Statusänderung des digitalen Ausgangs (Öffnen oder Schließen)
- Digitaler Eingangskanal triggert die Aktion des Ausgangs
- Der digitale Ausgang wird vom digitalen Eingang geschaltet

## **7.6 Speicher**

### **7.6.1 Speicher Spitzenbedarf (Peak demand)**

PEM533 speichert den Spitzenbedarf des Vormonats und des aktuellen Monats für *I***1,**  *I***2,** *I***3,** *P***ges,** *Q***ges** und *S***ges** mit Zeitstempel. Die Werte können über die Taster an der Frontseite sowie über die Kommunikationsschnittstelle abgerufen werden.

### **7.6.2 Speicher Max- und Min-Werte**

PEM533 speichert jeden neuen Maximal- und Minimalwert für den aktuellen Monat und den Vormonat. Eine Übersicht über die gespeicherten Werte bietet die folgende Tabelle.

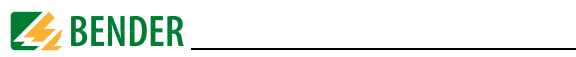

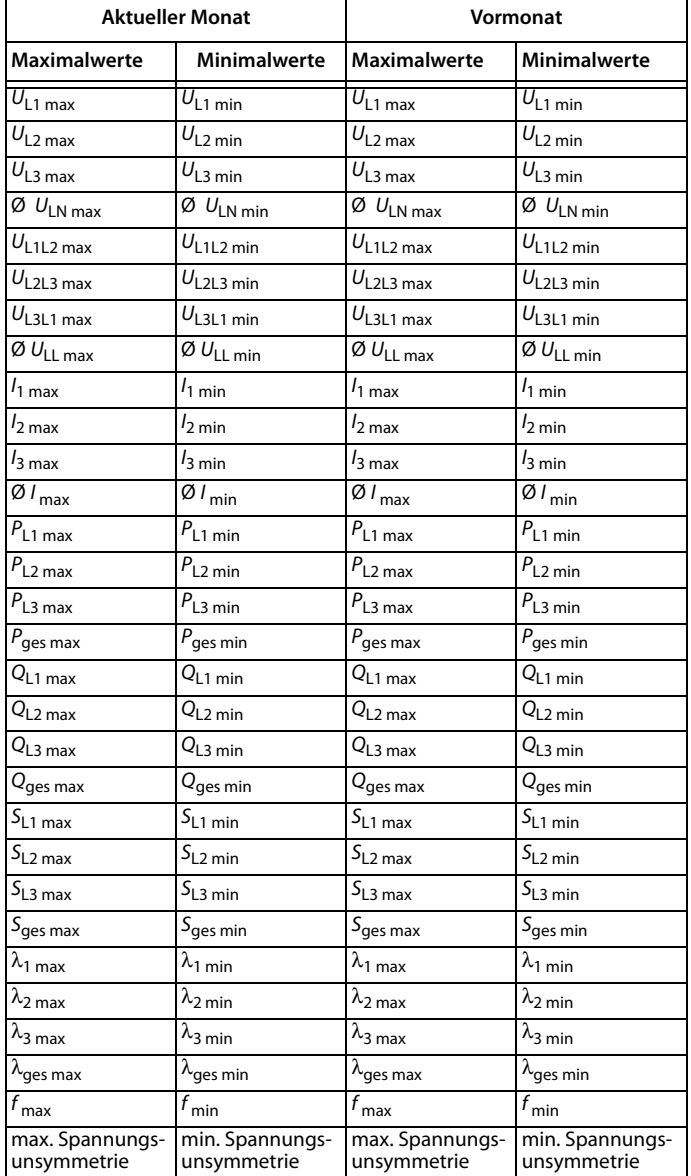

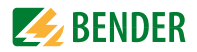

| <b>Aktueller Monat</b>               |                            | Vormonat                             |                            |  |
|--------------------------------------|----------------------------|--------------------------------------|----------------------------|--|
| <b>Maximalwerte</b>                  | <b>Minimalwerte</b>        | <b>Maximalwerte</b>                  | Minimalwerte               |  |
| max. Stromun-<br>symmetrie           | min. Stromun-<br>symmetrie | max. Stromun-<br>symmetrie           | min. Stromun-<br>symmetrie |  |
| THD $U_{L1 \text{ max}}$             | THD $U_{L1 min}$           | THD $U_{L1 \text{ max}}$             | THD $U_{L1 min}$           |  |
| THD $U_{L2 \text{ max}}$             | THD $U_{L2 \text{ min}}$   | THD $U_{L2 \text{ max}}$             | THD $U_{L2 \text{ min}}$   |  |
| THD $U_{L3 \text{ max}}$             | THD $U_{L3 min}$           | THD $U_{L3 \text{ max}}$             | THD $U_{L3 min}$           |  |
| THD $I_{1 \text{ max}}$              | THD $I_{1 \text{ min}}$    | THD $I_{1 \text{ max}}$              | THD $I_{1 \text{ min}}$    |  |
| $\overline{THD}$ $I_{2 \text{ max}}$ | THD $I_{2 \text{ min}}$    | $\overline{THD}$ $I_{2 \text{ max}}$ | THD $I_{2\,\text{min}}$    |  |
| $\overline{THD}$ $I_{3 \text{ max}}$ | THD $I_{3 \text{ min}}$    | THD $I_{3 \text{ max}}$              | THD $I_{3 min}$            |  |

Tab. 7.2: Messwerte in Max-/Minspeicher für den aktuellen Monat und den Vormonat

### **7.6.3 Ereignisspeicher (SOE-Log)**

Das Gerät kann bis zu 64 Ereignisse speichern. Die Speicherung erfolgt nach dem FIFO-Prinzip (first in, first out): Das 65. Ereignis überschreibt den ersten Eintrag, der 66. den zweiten usw.

Ereignisse können sein:

- Ausfall Versorgungsspannung
- Änderung des Setpointsstatus
- Relaisaktionen
- Änderungen des Status der digitalen Eingänge
- Setupänderungen

Jeder Ereigniseintrag enthält die Ereignis-Klassifizierung, die relevanten Parameterwerte und einen Zeitstempel mit einer Auflösung von 1 ms.

Alle Ereigniseinträge können über die Kommunikationsschnittstelle abgerufen werden. Der Ereignisspeicher kann sowohl über die Taster auf der Frontseite als auch über die Kommunikationsschnittstelle gelöscht werden.

# **7.7 Power Quality**

### **7.7.1 Harmonische Verzerrung**

Das Gerät bietet eine Analyse

- Gesamt-Oberschwingungsverzerrung (THD)
- geradzahlige Gesamt-Oberschwingungsverzerrung (TEHD)
- ungeradzahlige Gesamt-Oberschwingungsverzerrung (TOHD)
- k-Faktor

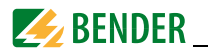

aller harmonischen Oberschwingungen bis zur 31. Ordnung

Die Auswertung der harmonischen Anteile erfolgt, sofern ein Strom von mindestens 150 mA (Stromeingang 1 A) bzw. 750 mA (Stromeingang 5 A) fließt.

Alle Parameter können im Display abgelesen werden und stehen über die Kommunikationsschnittstelle zur Verfügung.

Folgende Parameter werden unterstützt:

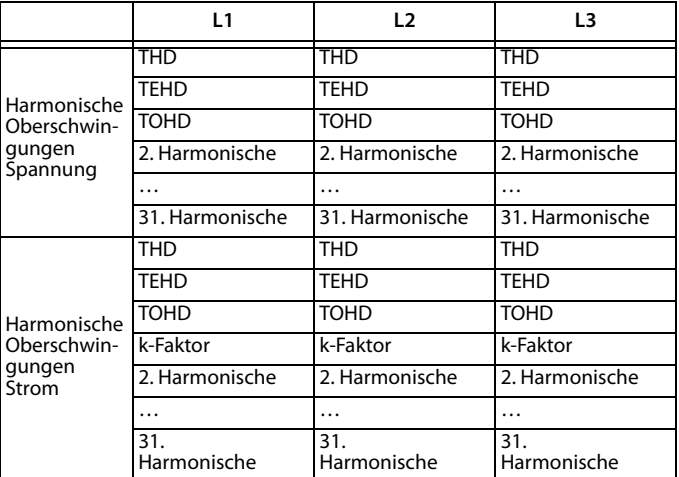

### **7.7.2 Unsymmetrie**

Das Gerät kann Spannungs- und Stromunsymmetrien bestimmen. Folgende Berechnungsmethode wird angewandt:

$$
\frac{\text{Spannung-}}{\text{unsymmetric}} = \frac{[|U_{L1} - \emptyset U|, |U_{L2} - \emptyset U|, |U_{L3} - \emptyset U|]_{\text{max}}}{\emptyset U} \times 100\%
$$
\n
$$
\frac{\text{Strom-}}{\text{unsymmetric}} = \frac{[|I_1 - \emptyset I|, |I_2 - \emptyset I|, |I_3 - \emptyset I|]_{\text{max}}}{\emptyset I} \times 100\%
$$
\n
$$
\text{Hinweis: } \emptyset \text{ bezeichnet den Durchschnittswert (average)}
$$

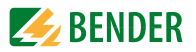

# **8. Modbus Register Übersicht**

Dieses Kapitel bietet eine vollständige Beschreibung der Modbus-Register (Protokoll-Version 6.0) für die PEM533-Serie, um den Zugriff auf Informationen zu erleichtern. In der Regel werden die Register als Modbus-Nur-Lese-Register (RO = read only) implementiert. Eine Ausnahme bilden die DO-Steuerregister, die nur schreibende Funktion haben (WO  $=$  write only).

PEM533 unterstützt folgende Modbusfunktionen:

- 1. Halteregister zum Auslesen von Werten (Read Holding Register; Funktionscode 0x03)
- 2. Register zum Setzen von DO-Status (Force Single Coil; Funktionscode 0x05)
- 3. Register zur Geräteprogrammierung (Preset Multiple Registers; Funktionscode 0x10)

Für eine komplette Modbus-Protokoll-Spezifikation besuchen Sie http://www.modbus.org.

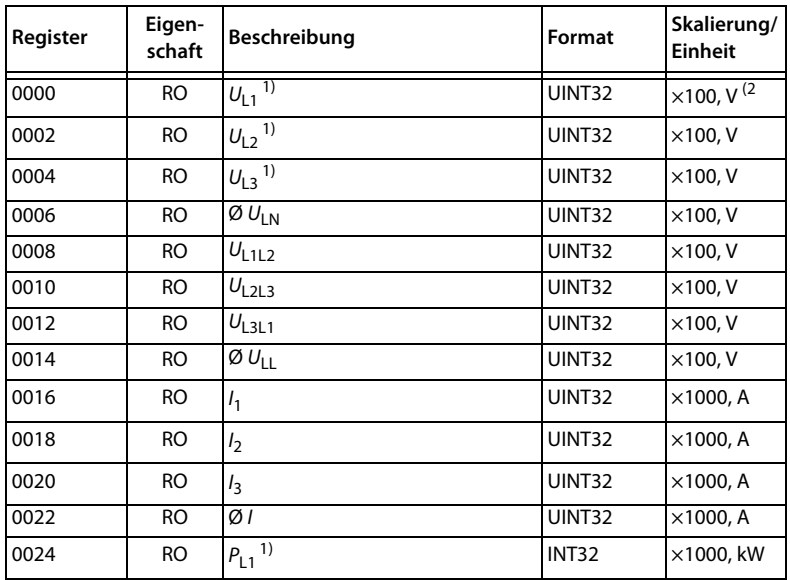

### **8.1 Basis-Messwerte**

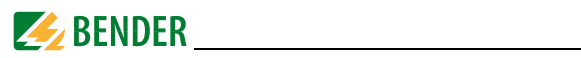

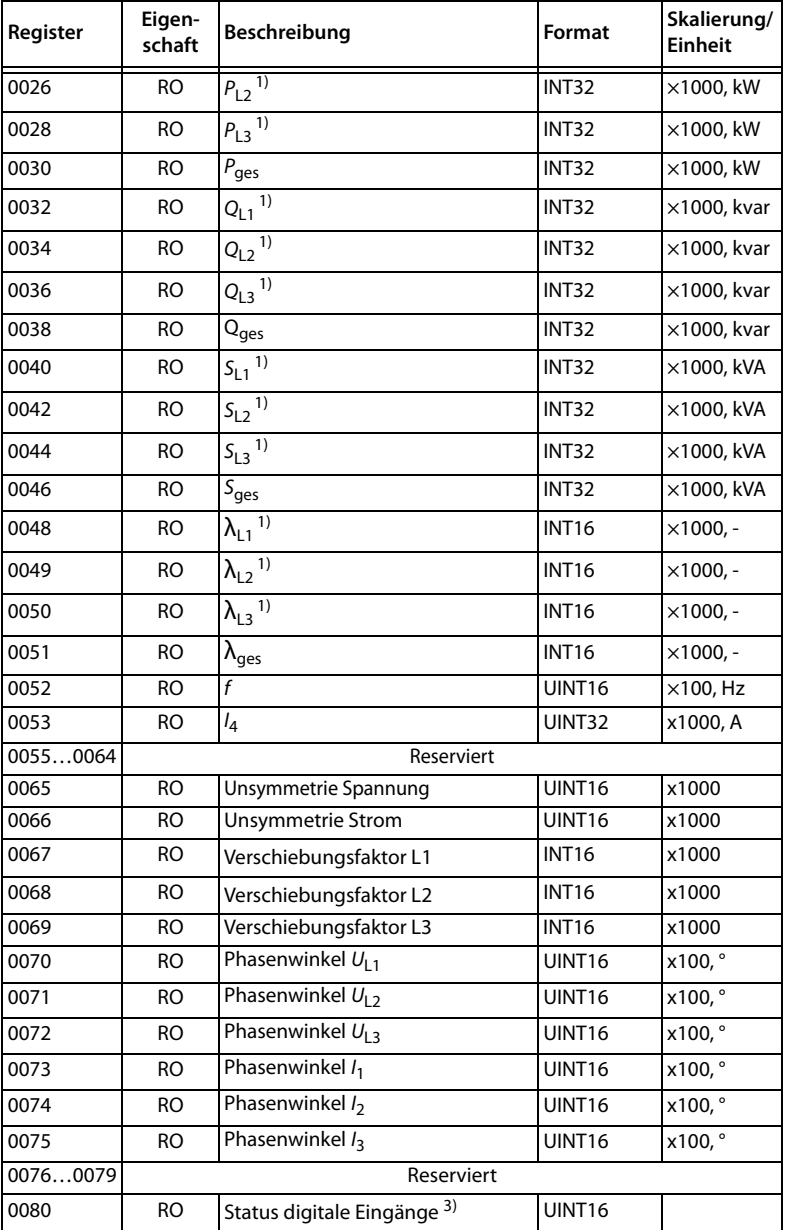

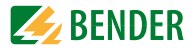

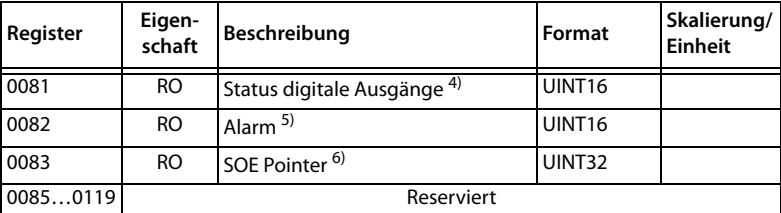

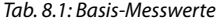

#### Hinweise:

- 1) Nur bei Verwendung einer Sternschaltung (WYE).
- <sup>2)</sup>  $\mu$  x 100, V<sup>"</sup> bedeutet, dass der gelieferte Spannungswert des Registers 100-mal größer ist als der Messwert (der Wert des Registers muss also durch 100 geteilt werden, um den Messwert zu erhalten).
- 3) **Statusregister 0080**: Stellt den **Status der sechs digitalen Eingänge** dar B0…B5 für DI1…DI6 (1 = aktiv/geschlossen; 0 = inaktiv/geöffnet)

### 4) **Statusregister 0081:**

Stellt den **Status der beiden digitalen Ausgänge** dar

B0 für DO1 (1 = aktiv/geschlossen; 0 = inaktiv/geöffnet)

- B1 für DO2 (1 = aktiv/geschlossen; 0 = inaktiv/geöffnet)
- 5) Das **Alarmregister 0082** zeigt die verschiedenen Alarmzustände an (1 = aktiv, 0 = inaktiv). Die Tabelle 8.2 auf Seite 55 stellt Details des Alarmregisters dar.

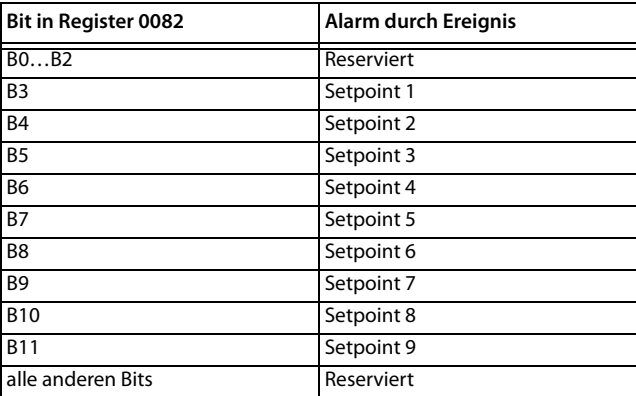

Tab. 8.2: Bitfolge Alarmregister (0082)

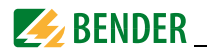

6) Der SOE Pointer zeigt auf den letzten hinzugefügten Eintrag. Der Ereignisspeicher kann bis zu 64 Ereignisse speichern. Er funktioniert wie ein Ringpuffer nach dem FIFO-Prinzip: das 65. Ereignis überschreibt den ersten Wert, das 66. den zweiten und so weiter. Ein Reset des Ereignisspeichers kann in den Setup-Parametern (siehe Seite 40) vorgenommen werden.

## **8.2 Energie-Messung**

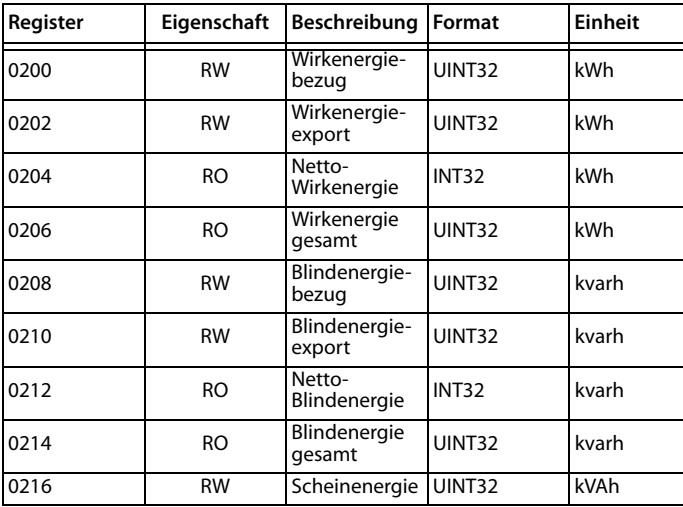

Tab. 8.3: Energie-Messung

Hinweis: Nach Erreichen des Maximalwerts von 999.999.999 kWh/kvarh/kVAh beginnt die Messung wieder bei 0.

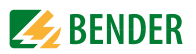

# **8.3 Oberschwingungs-Messung**

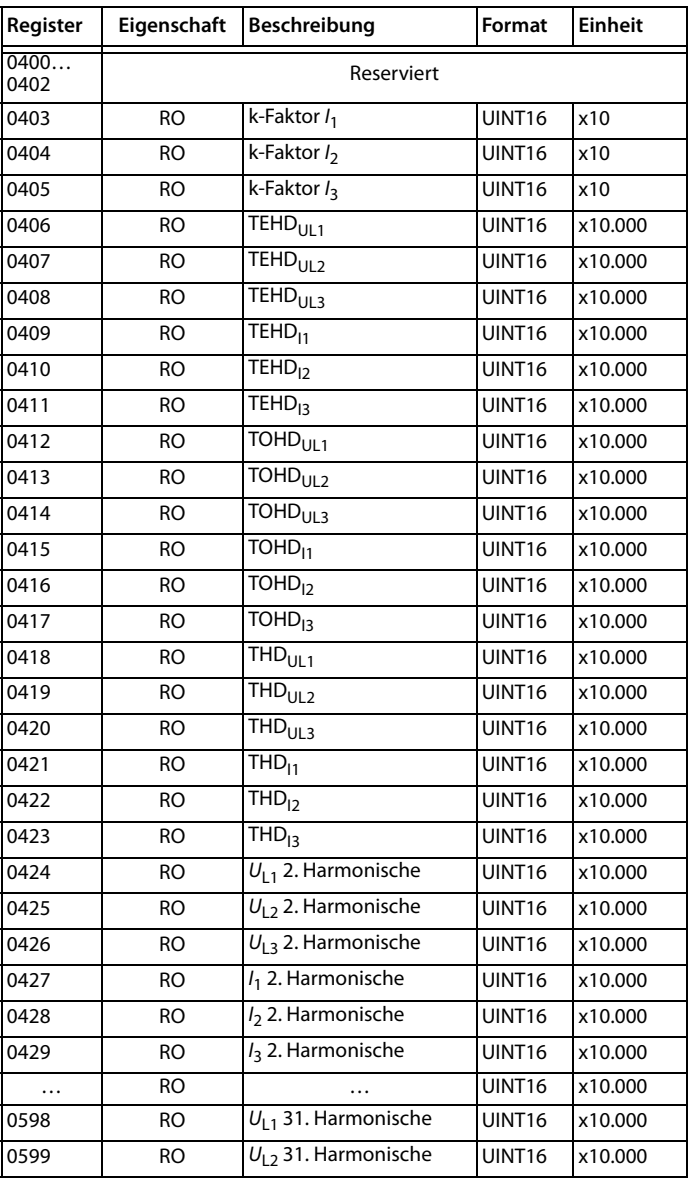

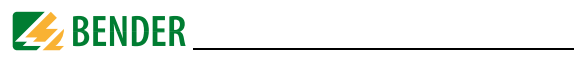

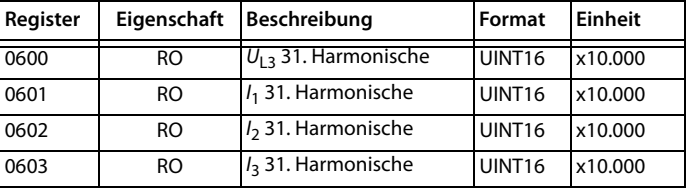

Tab. 8.4: Oberschwingungs-Messung

### **8.4 Bedarf**

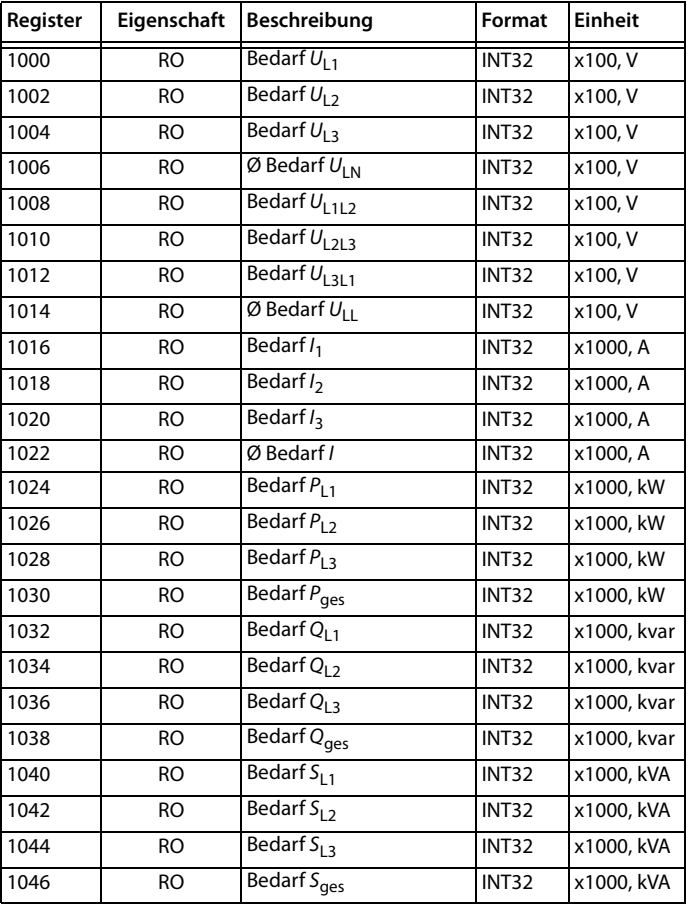

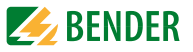

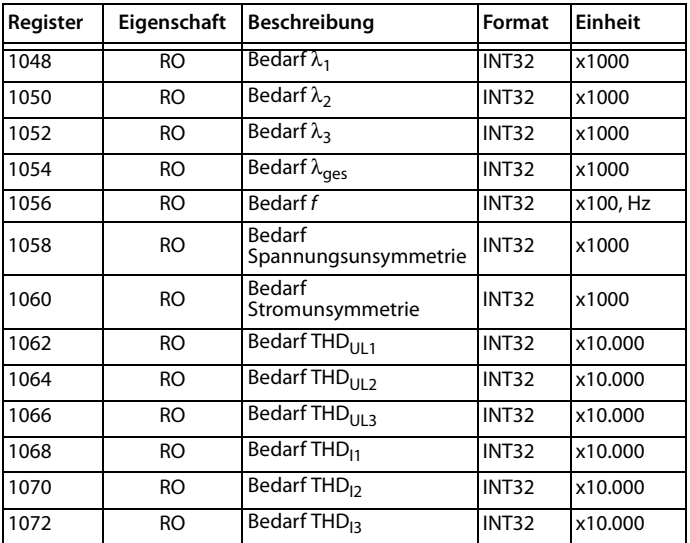

Tab. 8.5: Register Bedarfe

## **8.5 Extremwerte während Bedarfsmessungszeitfenster**

### **8.5.1 Maximalwerte Bedarf**

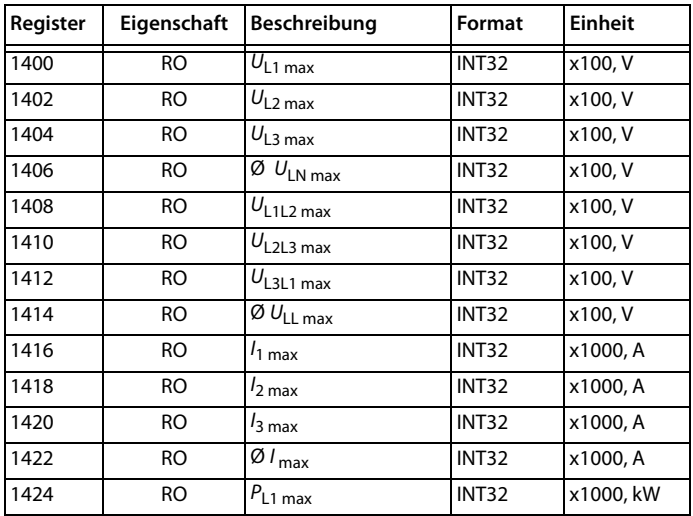

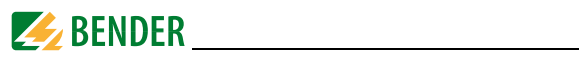

| Register | Eigenschaft     | Beschreibung                             | Format       | <b>Einheit</b>            |
|----------|-----------------|------------------------------------------|--------------|---------------------------|
| 1426     | $\overline{RO}$ | $P_{L2 \text{ max}}$                     | INT32        | x1000, kW                 |
| 1428     | <b>RO</b>       | $P_{L3 \text{ max}}$                     | <b>INT32</b> | x1000, kW                 |
| 1430     | <b>RO</b>       | $P_{\rm ges\,max}$                       | <b>INT32</b> | x1000, kW                 |
| 1432     | <b>RO</b>       | $Q_{L1 \, max}$                          | <b>INT32</b> | x1000, kvar               |
| 1434     | <b>RO</b>       | $Q_{L2 \, max}$                          | <b>INT32</b> | x1000, kvar               |
| 1436     | <b>RO</b>       | $Q_{L3 \text{ max}}$                     | <b>INT32</b> | x1000, kvar               |
| 1438     | <b>RO</b>       | $Q_{\text{ges max}}$                     | INT32        | $\overline{x1000}$ , kvar |
| 1440     | <b>RO</b>       | $S_{L1 \text{ max}}$                     | <b>INT32</b> | x1000, kVA                |
| 1442     | <b>RO</b>       | $S_{\text{L2}\max}$                      | <b>INT32</b> | x1000, kVA                |
| 1444     | <b>RO</b>       | $S_{L3 \text{ max}}$                     | INT32        | x1000, kVA                |
| 1446     | <b>RO</b>       | $S_{\rm ges\,max}$                       | <b>INT32</b> | x1000, kVA                |
| 1448     | <b>RO</b>       | $\lambda_1$ max                          | <b>INT32</b> | x1000                     |
| 1450     | <b>RO</b>       | $\lambda_{2\,max}$                       | <b>INT32</b> | x1000                     |
| 1452     | RO.             | $\lambda_3$ max                          | <b>INT32</b> | x1000                     |
| 1454     | <b>RO</b>       | $\lambda_{\text{ges max}}$               | INT32        | x1000                     |
| 1456     | <b>RO</b>       | $f_{\text{max}}$                         | <b>INT32</b> | x100, Hz                  |
| 1458     | <b>RO</b>       | max. Spannungsun-<br>symmetrie           | <b>INT32</b> | x1000                     |
| 1460     | <b>RO</b>       | max. Stromunsymme-<br>trie               | INT32        | x1000                     |
| 1462     | <b>RO</b>       | $\overline{THD}_{UL1 \max}$              | INT32        | x10.000                   |
| 1464     | <b>RO</b>       | $\overline{\text{THD}}_{\text{UL2 max}}$ | INT32        | x10.000                   |
| 1466     | <b>RO</b>       | $\overline{\text{THD}}_{\text{UL3 max}}$ | INT32        | x10.000                   |
| 1468     | <b>RO</b>       | $\overline{\text{THD}}_{\text{l1 max}}$  | <b>INT32</b> | x10.000                   |
| 1470     | <b>RO</b>       | $\overline{\text{THD}}_{12\,\text{max}}$ | <b>INT32</b> | x10.000                   |
| 1472     | <b>RO</b>       | $\overline{\text{THD}}_{13 \text{ max}}$ | <b>INT32</b> | x10.000                   |

Abb. 8.1: Maximalwerte in Zeitfenster zur Bedarfsmessung

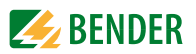

### **8.5.2 Minimalwerte Bedarf**

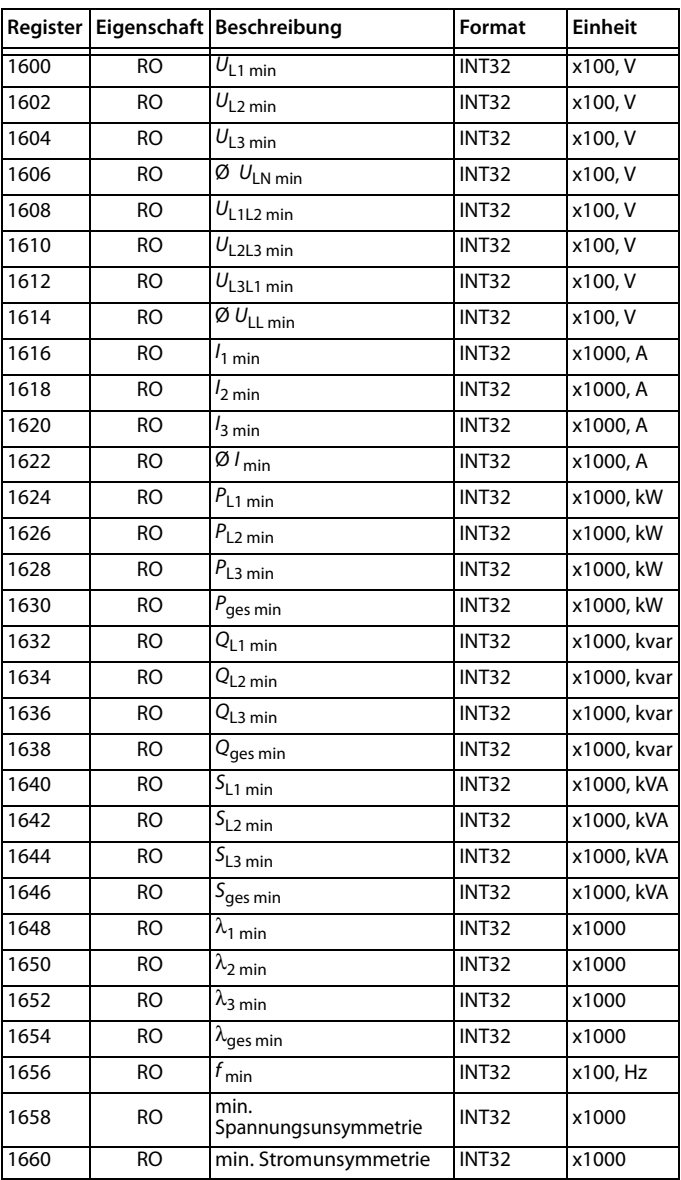

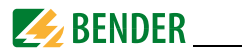

| Register |           | Eigenschaft Beschreibung | Format       | Einheit |
|----------|-----------|--------------------------|--------------|---------|
| 1662     | <b>RO</b> | THD <sub>UL1 min</sub>   | <b>INT32</b> | x10.000 |
| 1664     | <b>RO</b> | THD <sub>UL2 min</sub>   | <b>INT32</b> | x10.000 |
| 1666     | <b>RO</b> | THD <sub>UL3 min</sub>   | <b>INT32</b> | x10.000 |
| 1668     | <b>RO</b> | THD <sub>11 min</sub>    | <b>INT32</b> | x10.000 |
| 1670     | <b>RO</b> | THD <sub>12 min</sub>    | <b>INT32</b> | x10.000 |
| 1672     | <b>RO</b> | THD <sub>13 min</sub>    | <b>INT32</b> | x10.000 |

Tab. 8.6: Minimalwerte im Zeitfenster der Bedarfsmessung

## **8.6 Spitzenbedarf**

Der Wert des Spitzenbedarf-Registers ist der aktuelle Wert x1.000, d. h. um den Wert in kW, kVA oder kvar zu erhalten, muss der Wert des Registers durch 1000 geteilt werden.

### **8.6.1 Spitzenbedarf Aktueller Monat**

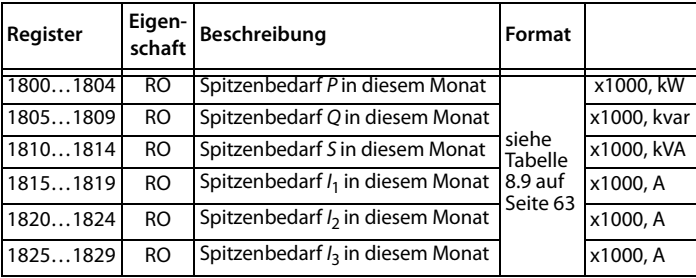

Tab. 8.7: Spitzenbedarf im aktuellen Monat

### **8.6.2 Spitzenbedarf Vormonat**

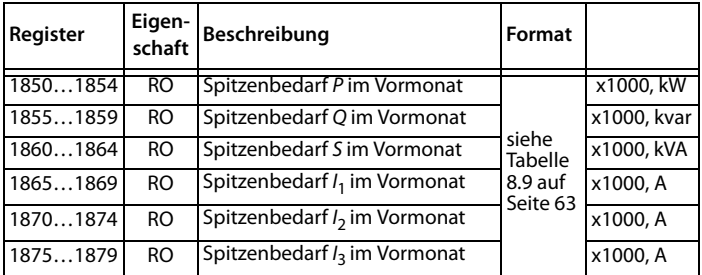

Tab. 8.8: Spitzenbedarf im Vormonat

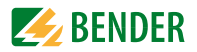

#### **Datenstruktur Spitzenbedarf**

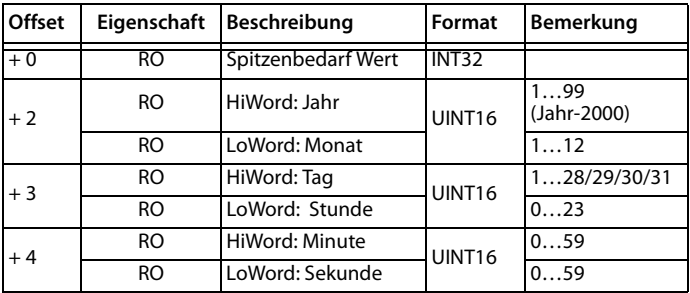

Tab. 8.9: Datenstruktur Spitzenbedarf

## **8.7 Speicher Maximal-/Minimalwerte (Max/Min-Log)**

### **8.7.1 Maximalwerte aktueller Monat**

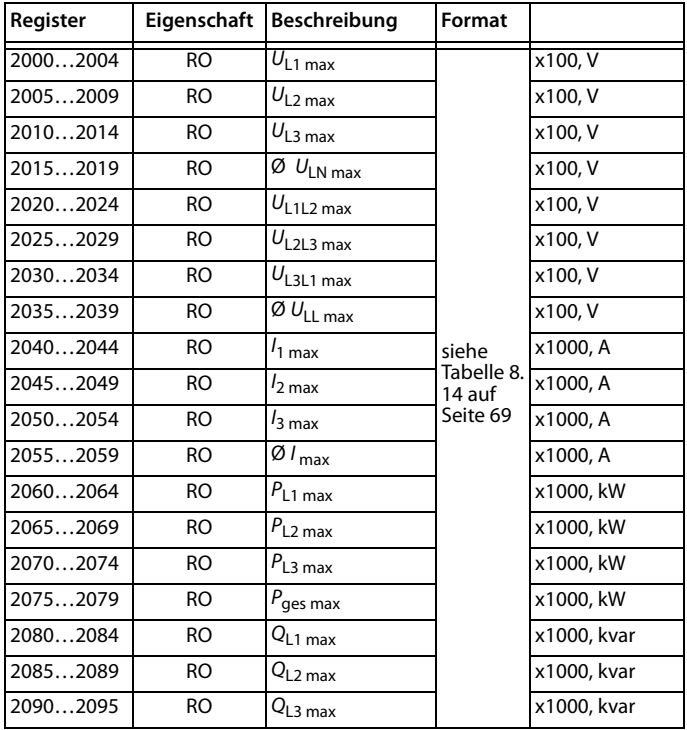

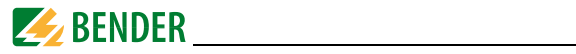

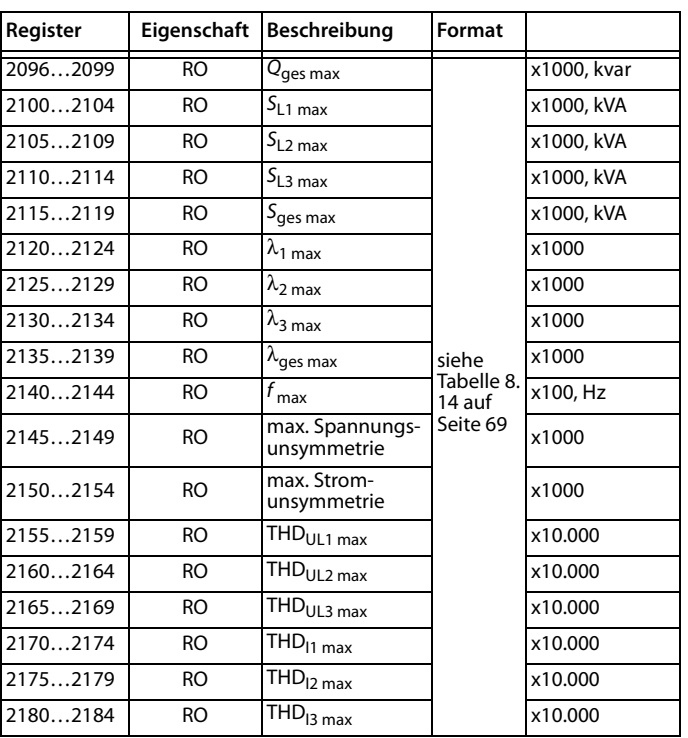

Tab. 8.10: Speicher Maximalwerte aktueller Monat

### **8.7.2 Minimalwerte aktueller Monat**

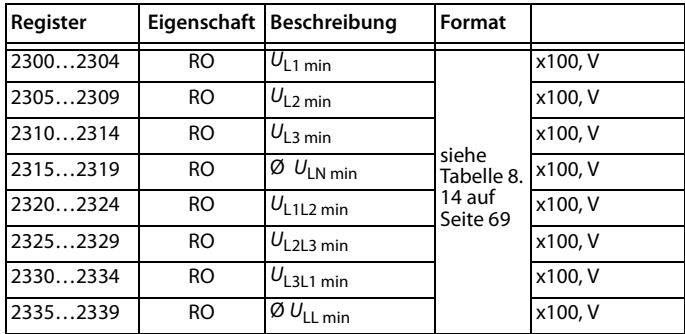

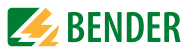

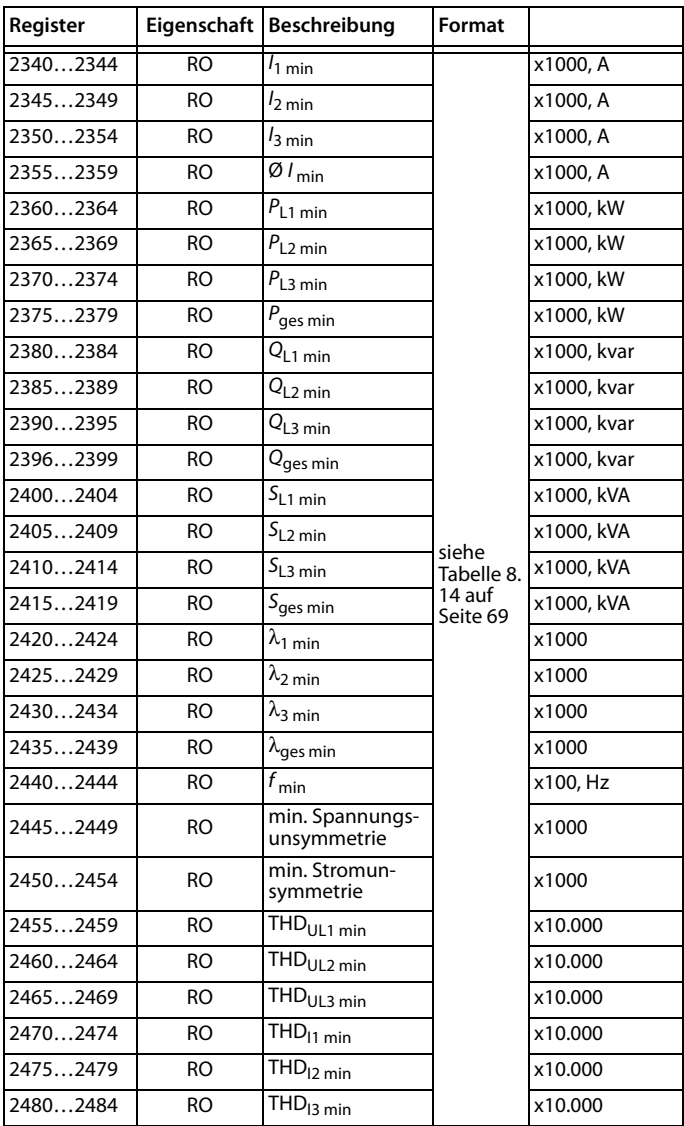

Tab. 8.11: Speicher Minimalwerte aktueller Monat

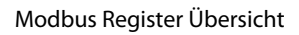

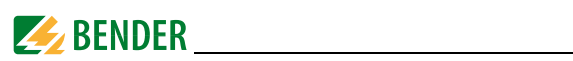

### **8.7.3 Maximalwerte Vormonat**

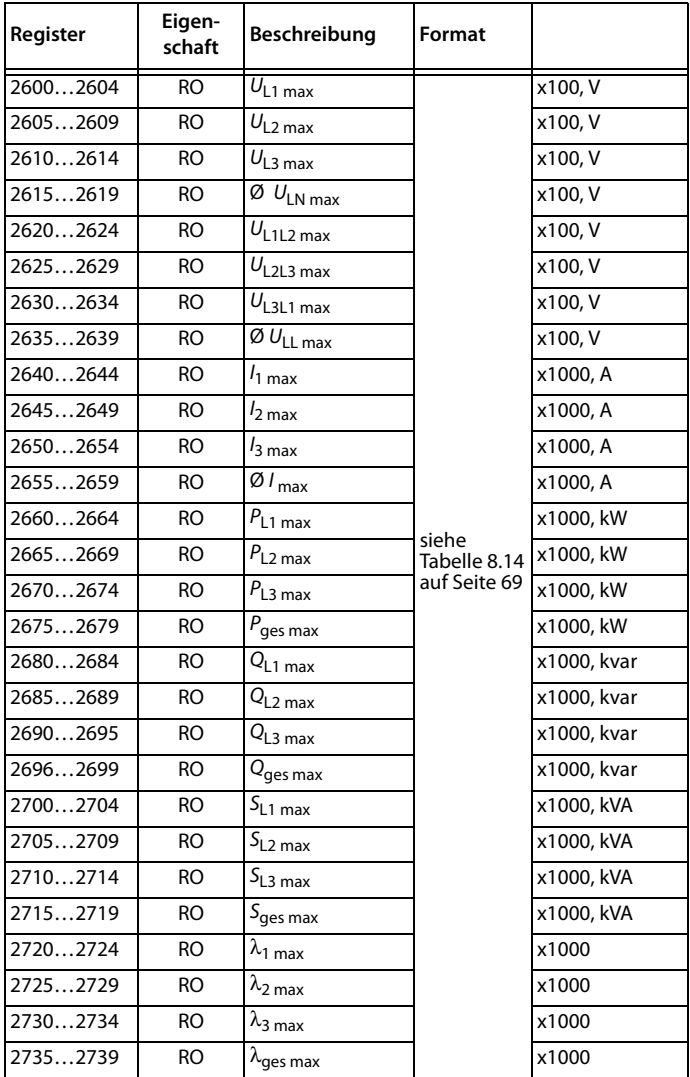

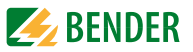

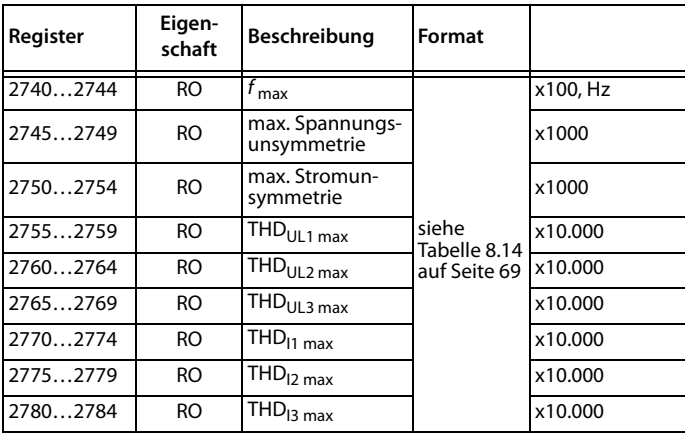

Tab. 8.12: Speicher Maximalwerte Vormonat

### **8.7.4 Minimalwerte Vormonat**

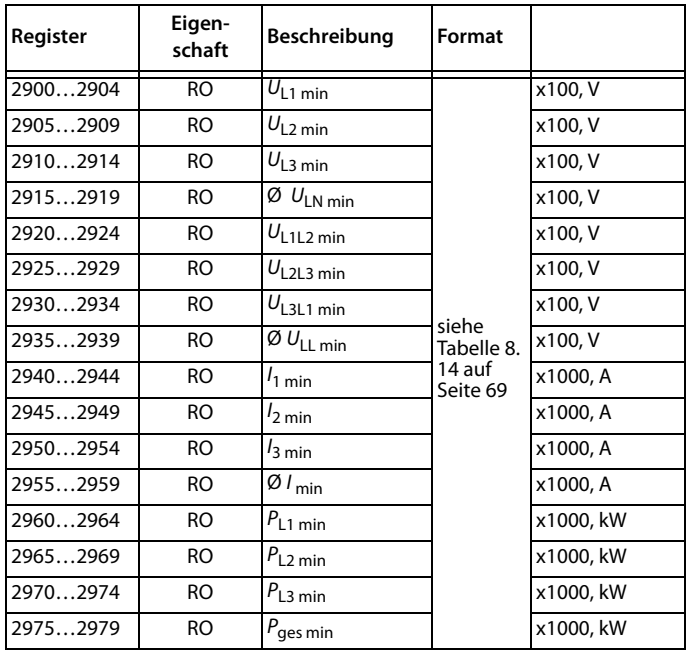

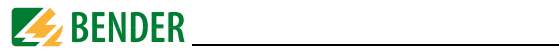

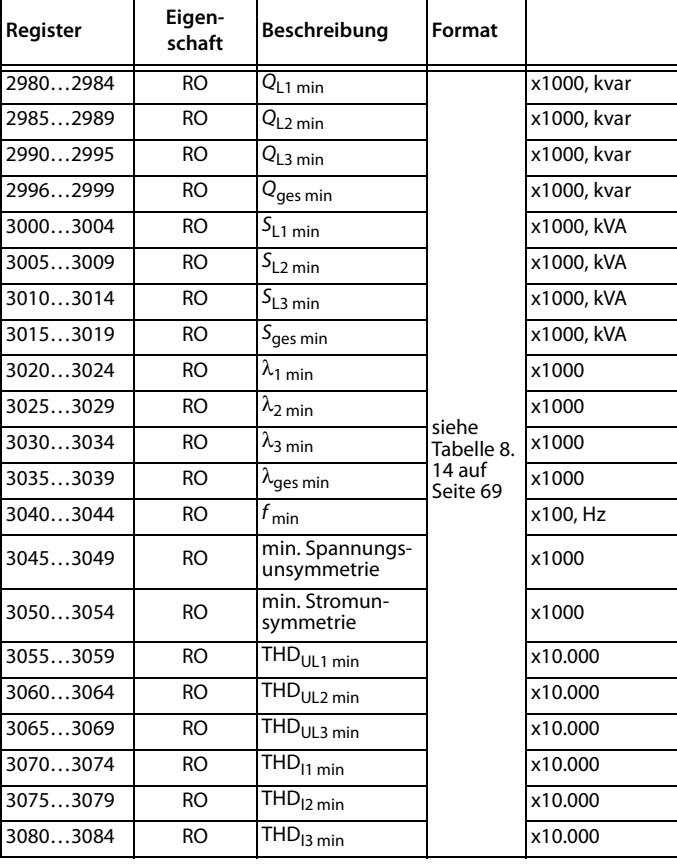

Tab. 8.13: Speicher Minimalwerte Vormonat

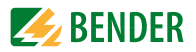

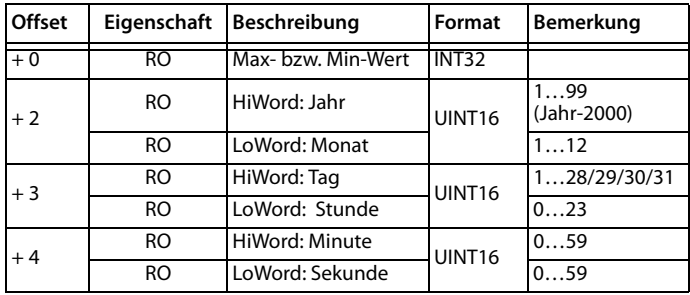

#### **Datenstruktur Max-/Min-Speicher**

Tab. 8.14: Datenstruktur Max-/Min-Speicher

### **8.8 Setup Parameter**

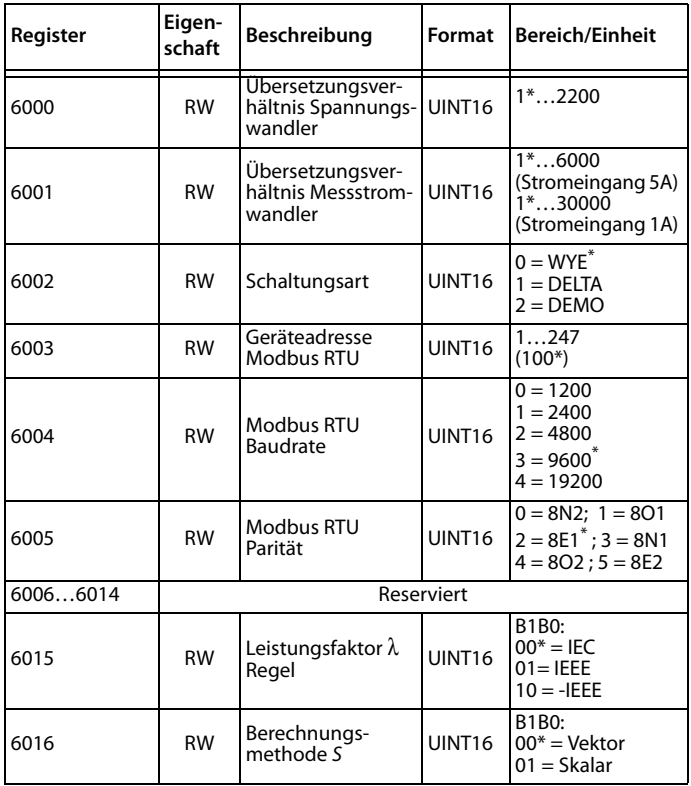

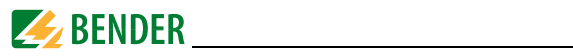

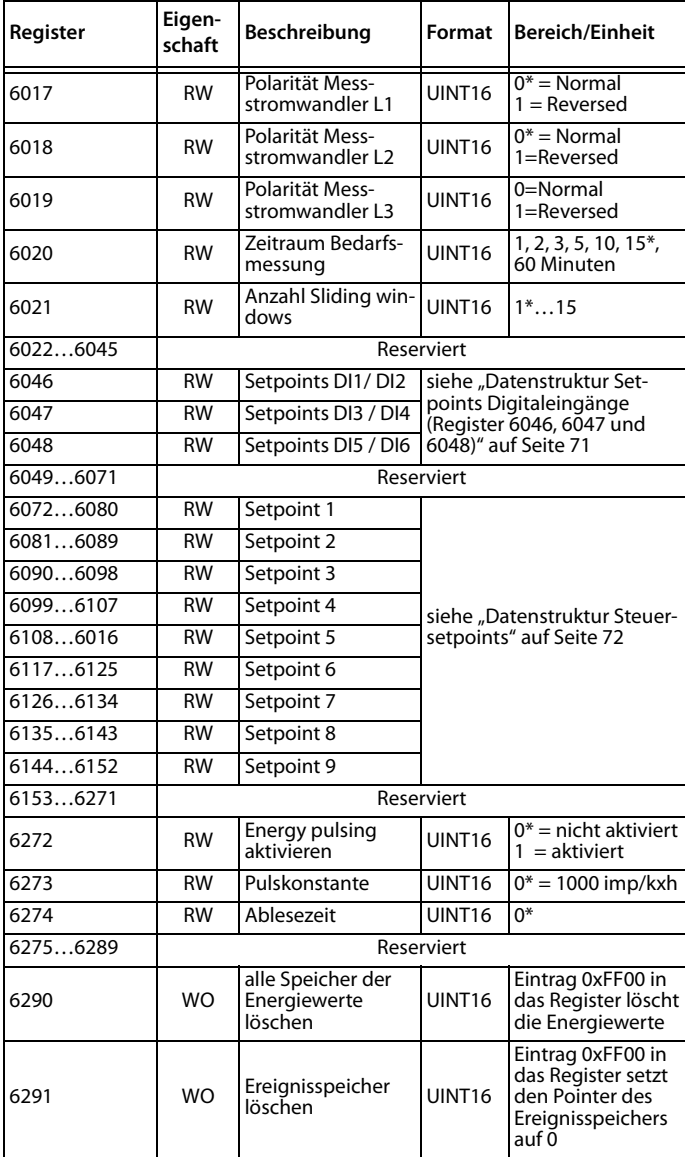

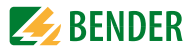

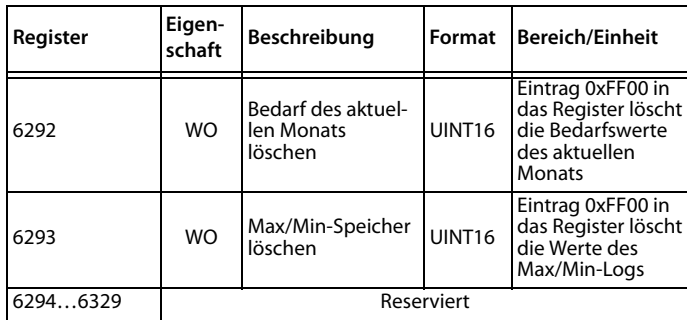

Tab. 8.15: Setup Parameter

#### <span id="page-70-0"></span>**8.8.1 Datenstruktur Setpoints Digitaleingänge (Register 6046, 6047 und 6048)**

#### **Digitaleingänge DI1und DI2**

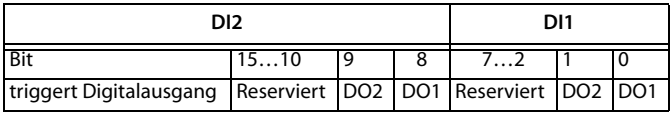

Tab. 8.16: Register 6046

#### **Digitaleingänge DI3 und DI4**

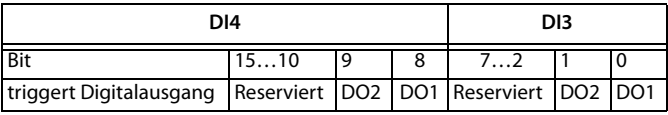

Tab. 8.17: Register 6047

#### **Digitaleingänge DI5 und DI6**

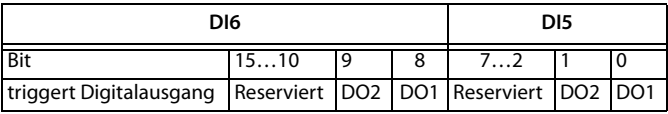

Tab. 8.18: Register 6048

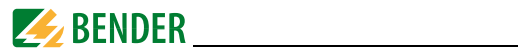

Beispiel:

Wenn Register 6046 einen Wert von 0x101hat, bedeutet dies folgendes: Nach Aktvierung steuert

- DI1 den Ausgang DO2
- DI2 den Ausgang DO1.

### **Datenstruktur Steuersetpoints**

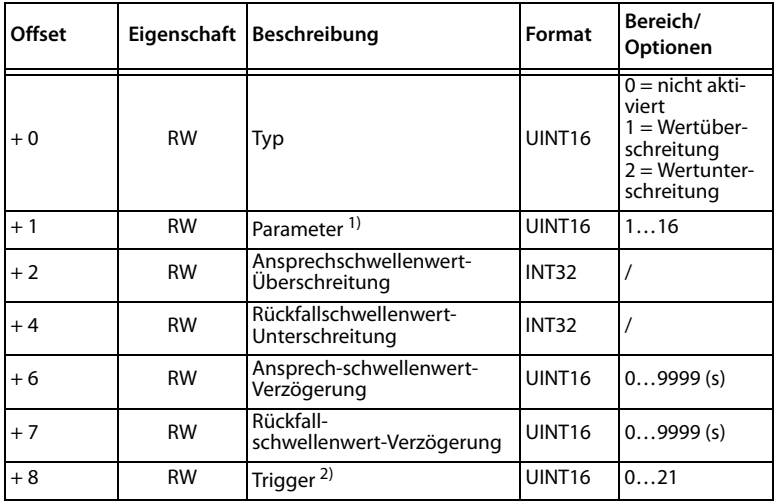

Tab. 8.19: Datenstruktur Steuersetpoints
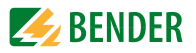

Hinweise zur obigen Tabelle:

# **1) Parameter**

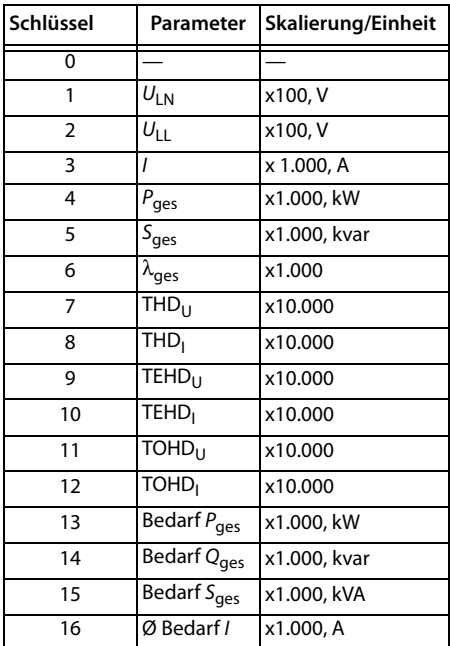

Tab. 8.20: Setpoint-Parameter

# **2) Trigger**

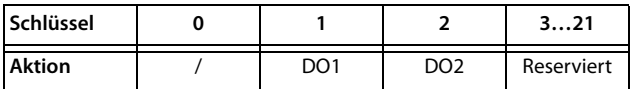

Tab. 8.21: Setpoint Trigger

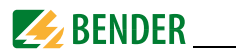

# <span id="page-73-0"></span>**8.9 Ereignisspeicher (SOE-Log)**

Jeder Eintrag im Ereignisspeicher belegt 8 Register, wie die folgende Tabelle zeigt. Die interne Datenstruktur des Ereignisspeichers ist in Tabelle 8.23 auf Seite 74 aufgeführt.

| Register   | Eigenschaft | Beschreibung          | Format                             |
|------------|-------------|-----------------------|------------------------------------|
| 1000010007 | RO          | Ereignis 1            |                                    |
| 1000810015 | <b>RO</b>   | Ereignis 2            |                                    |
| 1001610023 | <b>RO</b>   | Ereignis 3            |                                    |
| 1002410031 | <b>RO</b>   | Ereignis 4            |                                    |
| 1003210039 | <b>RO</b>   | Ereignis 5            |                                    |
| 1004010047 | <b>RO</b>   | Ereignis 6            |                                    |
| 1004810055 | <b>RO</b>   | Ereignis <sub>7</sub> | Siehe Tabelle 8.23<br>auf Seite 74 |
| 1005610063 | <b>RO</b>   | Ereignis 8            |                                    |
| 1006410071 | <b>RO</b>   | Ereignis 9            |                                    |
| 1007210079 | <b>RO</b>   | Ereignis 10           |                                    |
| 1008010087 | RO          | Ereignis 11           |                                    |
|            | .           |                       |                                    |
| 1050410511 | RO          | Ereignis 64           |                                    |

Tab. 8.22: Ereignisspeicher (SOE-Log)

#### **Datenstruktur Ereignis (SOE-Log)**

Die folgende Tabelle stellt die interne Datenstruktur der 8 Register dar, die zu jedem Eintrag im Ereignisspeicher (SOE-Log) gehören.

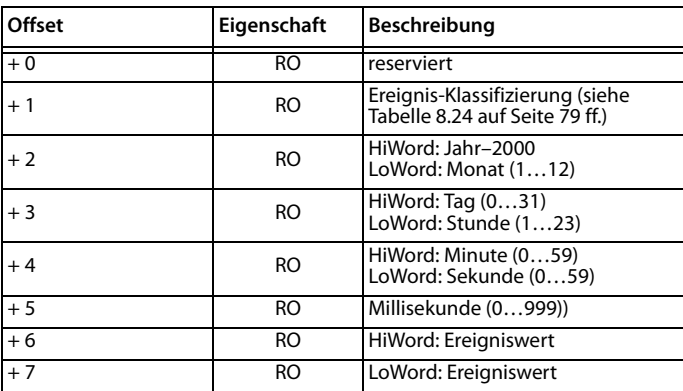

Tab. 8.23: Datenstruktur Ereignis

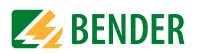

## <span id="page-74-0"></span>**Ereignis-Klassifizierung (SOE-Log)**

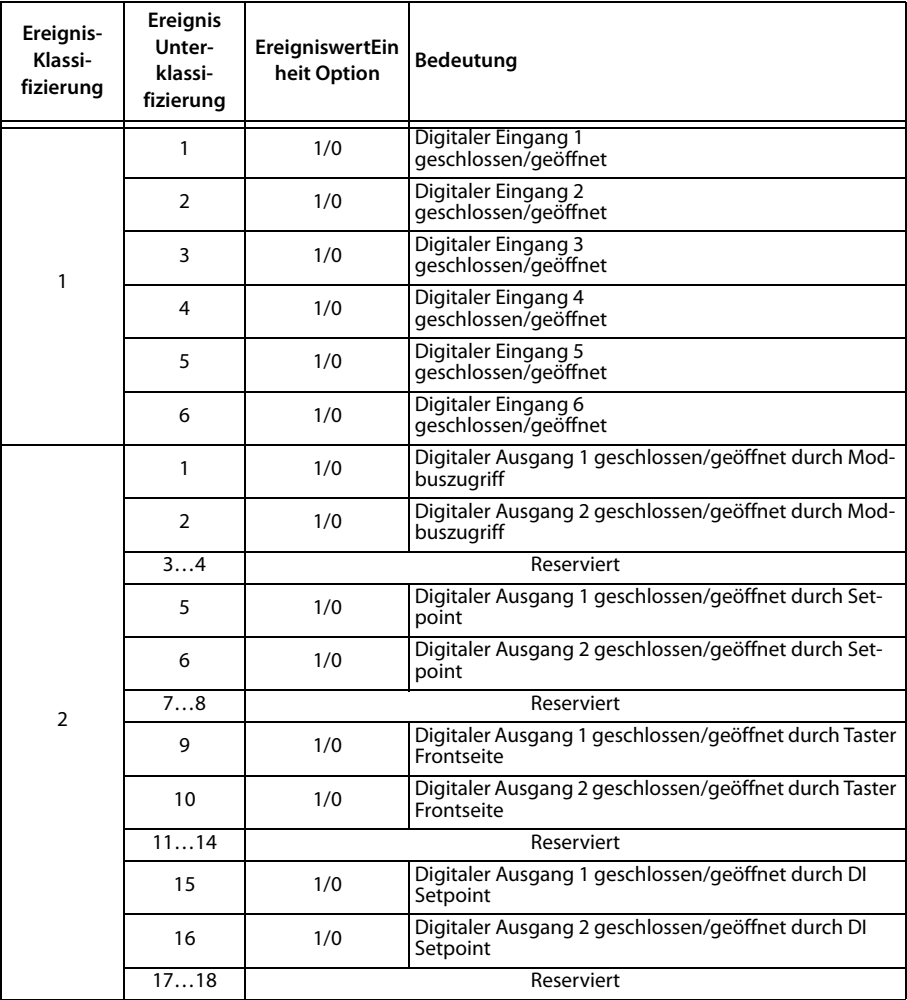

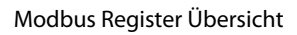

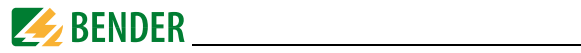

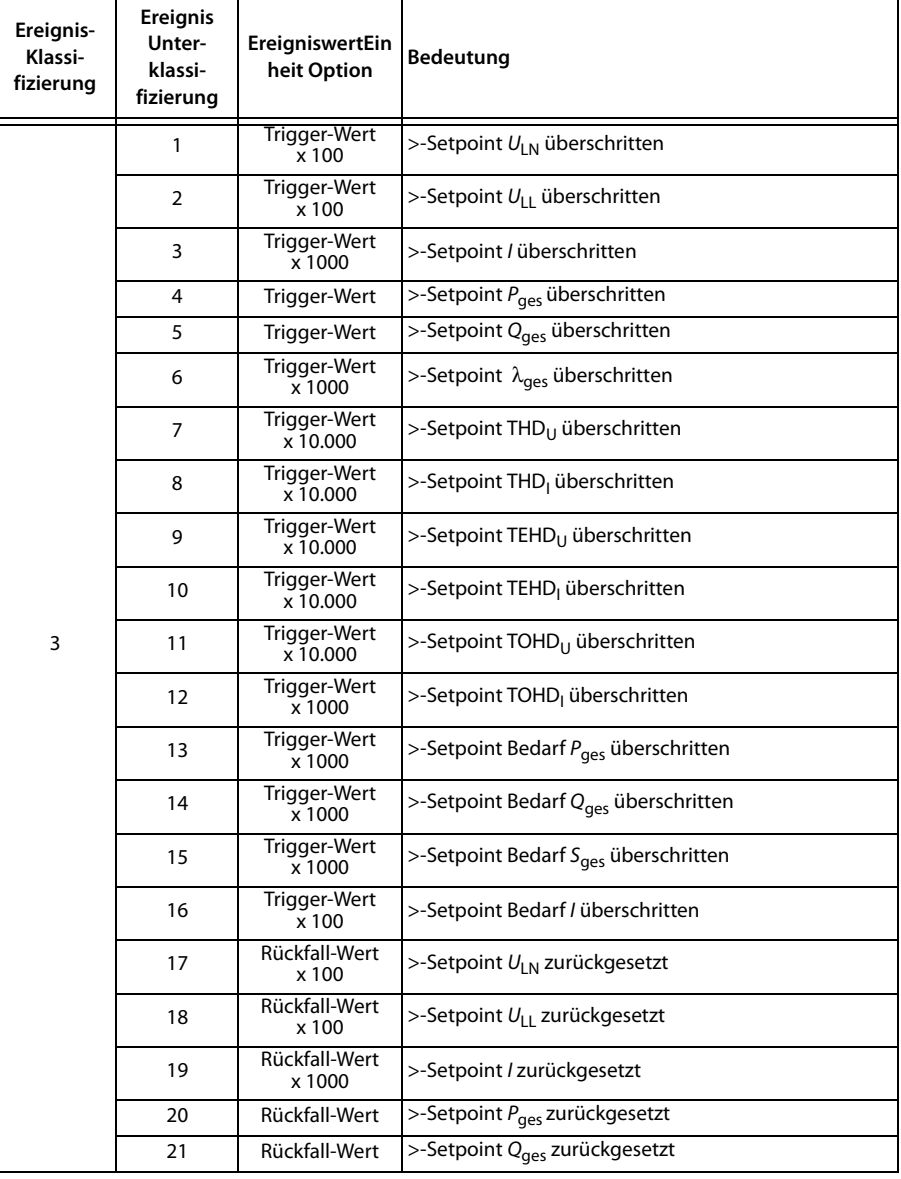

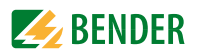

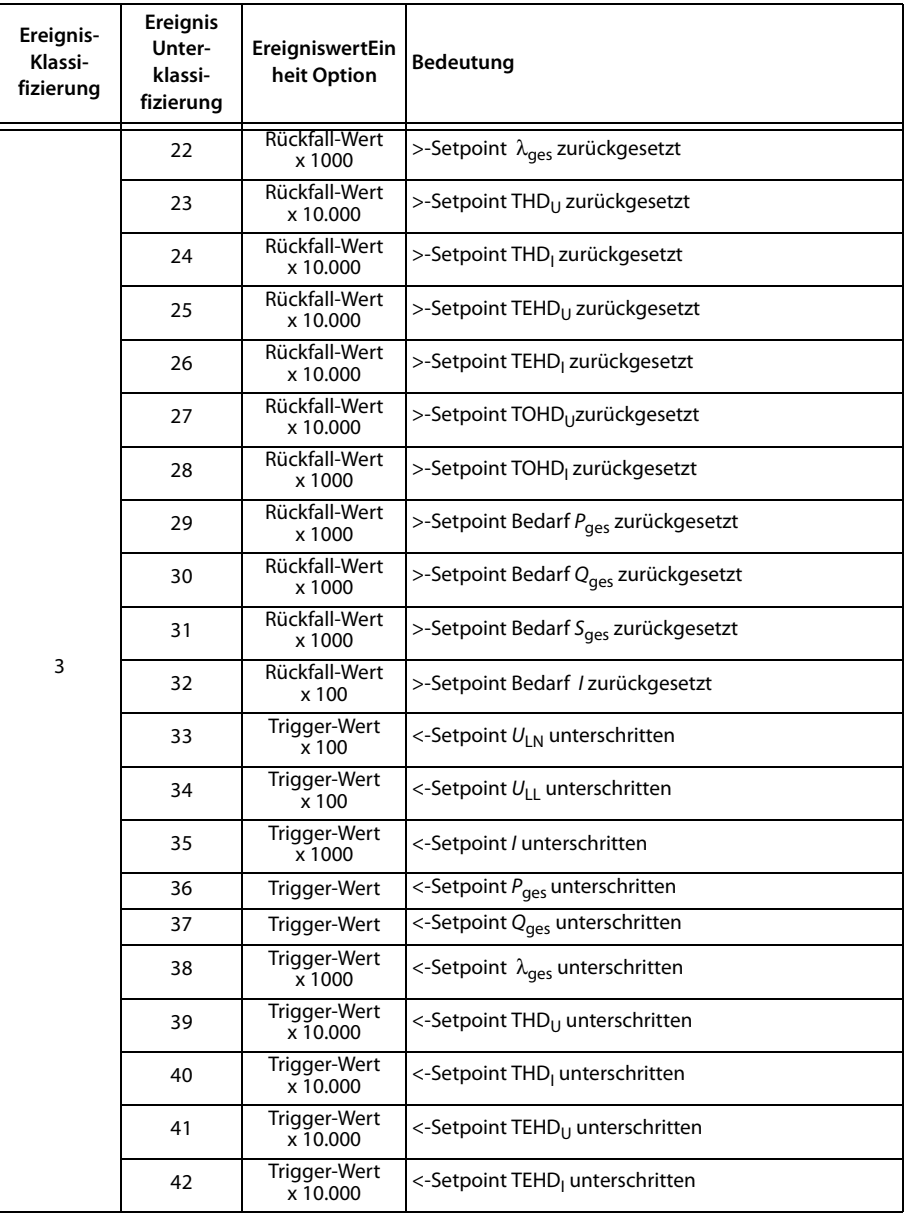

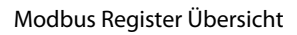

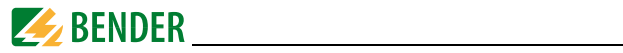

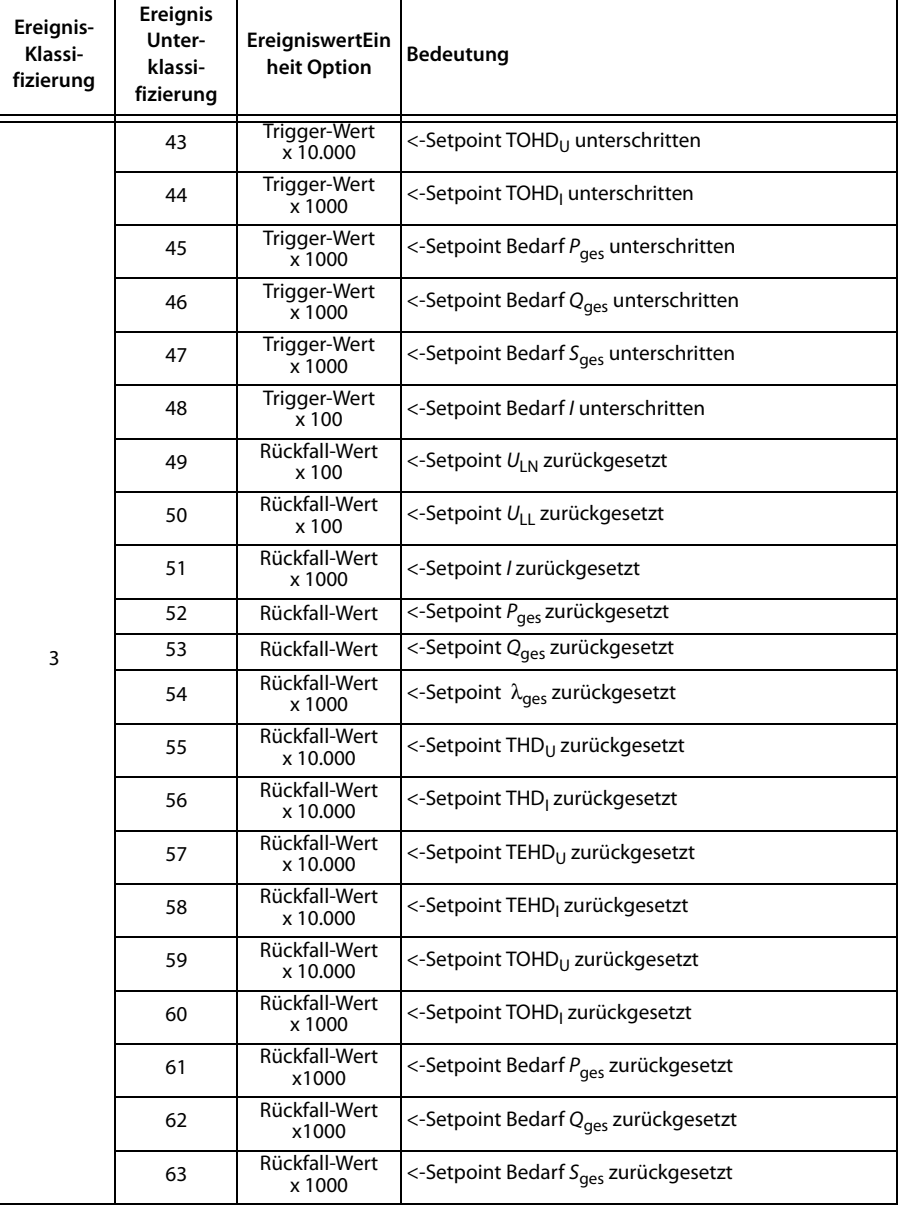

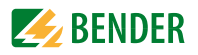

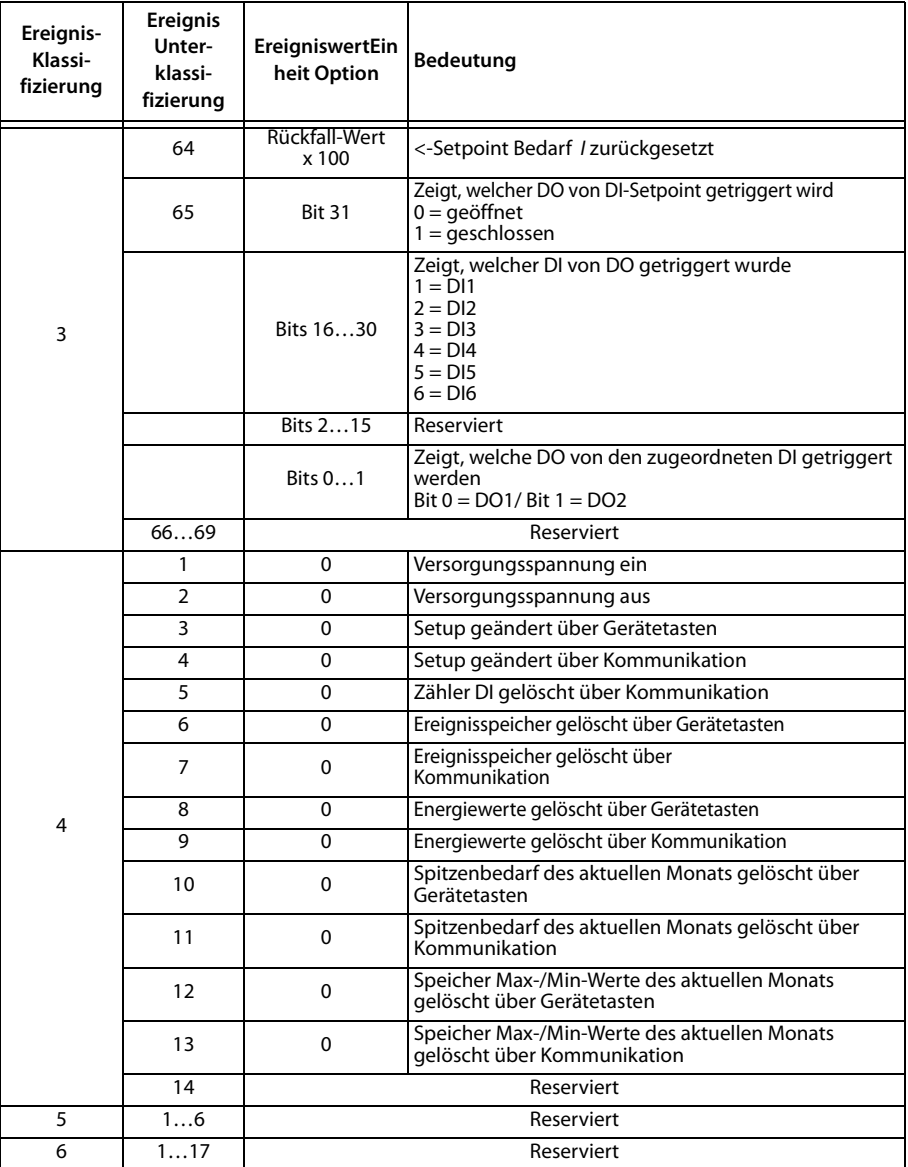

Tab. 8.24: Ereignis-Klassifizierung

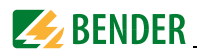

# **8.10 Zeiteinstellung**

Das PEM533 bietet zwei Formate der Zeitdarstellung :

- 1. Jahr/Monat/Tag/Stunde/Minute/Sekunde Register 9000…9002
- 2. UNIX-ZeitRegister 9004

Beim Setzen der Zeit über Modbus muss darauf geachtet werden, dass lediglich ein Format der Zeitdarstellung verwendet wird. Die zusammengehörenden Register müssen gleichzeitig gesetzt werden.

Wenn sämtliche Register **9000…9004** gesetzt worden sind, so zeigen beide Zeitstempel-Register die Zeit als UNIX-Zeit an. Eventuell vorgenommene Einstellungen in der ersten Darstellungsweise werden ignoriert.

Das Register **9003** zeigt optional Millisekunden an. Für die Zeitstempel-Übertragung muss der Funktionscode auf 0x10 (Preset Multiple Register) gesetzt werden. Ungültige Datums-oder Zeiteinträge weist das Universalmessgerät zurück.

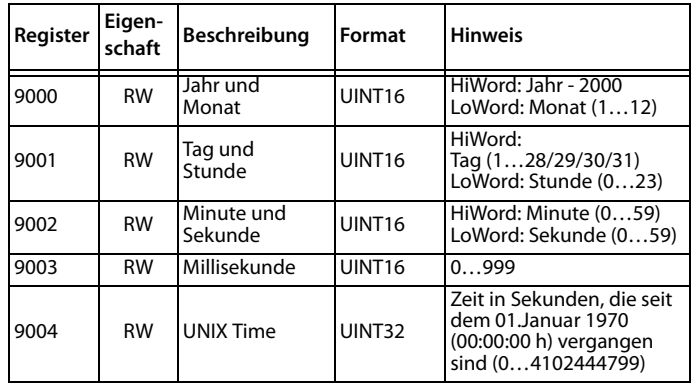

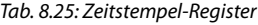

# <span id="page-79-0"></span>**8.11 Steuerung der Ausgänge DOx**

Die Steuerregister der digitalen Ausgänge sind Nur-Schreibe-Register (WO) und werden mit dem Funktionscode 0x05 gesetzt. Um den aktuellen Status der Ausgänge abzufragen, muss das Register **0081** ausgelesen werden.

PEM533 unterstützt das zweistufige Ausführen von Befehlen an die Ausgänge (**ARM before EXECUTING**): Ehe ein Öffnen- bzw. Schließen-Befehl an einen der Ausgänge gesendet wird, muss dieser erst aktiviert werden. Dies geschieht über den Eintrag 0xFF00 in das jeweilige DO-Register. Wenn der aktivierte Ausgang nicht innerhalb von 15 Sekunden einen auszuführenden Befehl erhält, so wird dieser Ausgang wieder deaktiviert.

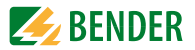

Jeder auszuführende Befehl, der an einen nicht zuvor aktivierten Ausgang geschickt wird, wird vom PEM533 ignoriert und stattdessen als Ausnahmecode 0x04 zurückgegeben.

| Register | Eigen-<br>schaft | Format             | Beschreibung             |
|----------|------------------|--------------------|--------------------------|
| 9100     | WO               | UINT <sub>16</sub> | Schließen DO1 aktivieren |
| 9101     | <b>WO</b>        | UINT <sub>16</sub> | Schließen DO1 ausführen  |
| 9102     | <b>WO</b>        | UINT <sub>16</sub> | Öffnen DO1 aktivieren    |
| 9103     | <b>WO</b>        | <b>UINT16</b>      | Öffnen DO1 ausführen     |
| 9104     | <b>WO</b>        | UINT <sub>16</sub> | Schließen DO2 aktivieren |
| 9105     | <b>WO</b>        | UINT <sub>16</sub> | Schließen DO2 ausführen  |
| 9106     | <b>WO</b>        | UINT <sub>16</sub> | Öffnen DO2 aktivieren    |
| 9107     | <b>WO</b>        | UINT <sub>16</sub> | Öffnen DO2 ausführen     |
| 91089165 | Reserviert       |                    |                          |

Tab. 8.26: Steuerregister digitale Ausgänge

# <span id="page-80-0"></span>**8.12 Information Universalmessgerät**

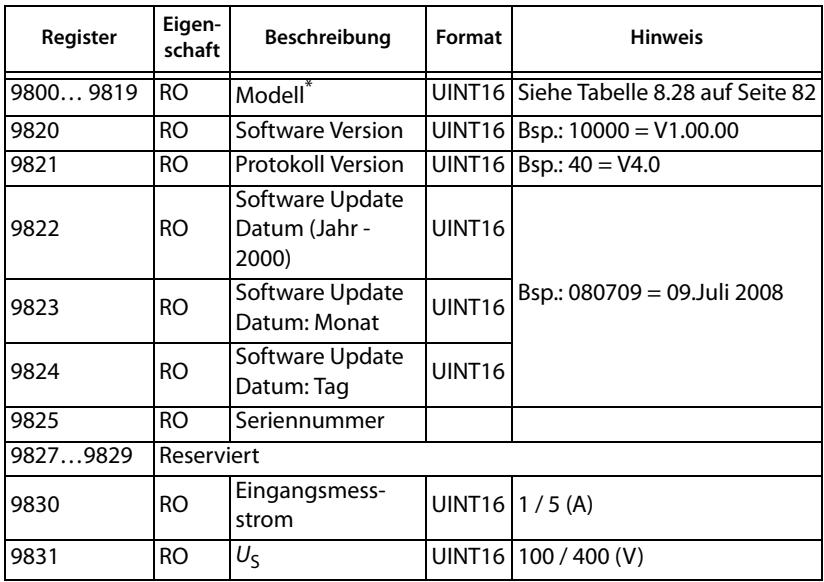

Tab. 8.27: Informationen Universalmessgerät

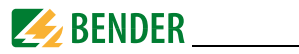

\* Das Modell des Universalmessgeräts ist in den Registern 9800…9819 enthalten. Die folgende Tabelle zeigt die Kodierung am Beispiel "PEM533".

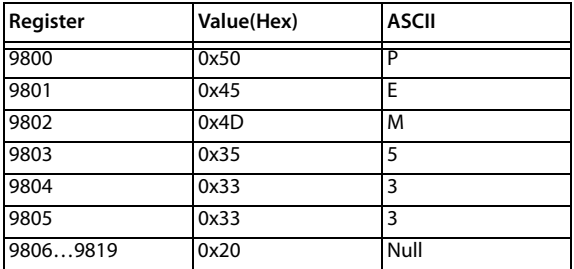

Tab. 8.28: ASCII-Kodierung "PEM533"

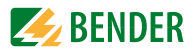

# <span id="page-82-0"></span>9. Technische Daten

#### Isolationskoordination

#### **Messkreis**

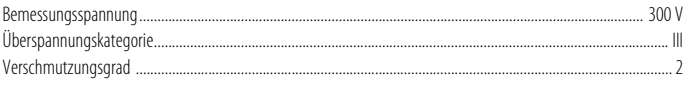

#### Versorgungskreis

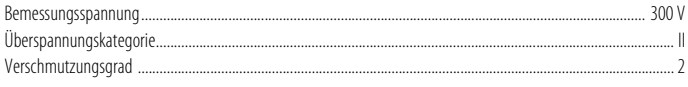

#### Versorgungsspannung

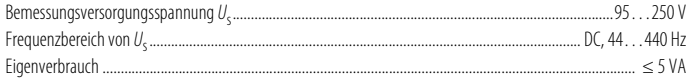

#### **Messkreis**

#### Messspannungseingänge

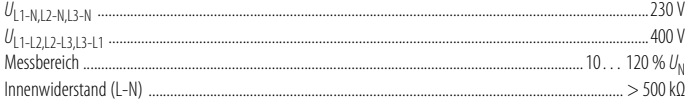

#### Messstromeingänge

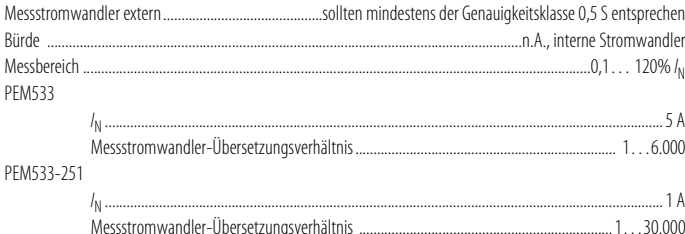

#### Genauigkeiten (v. M. vom Messwert/v. S. vom Skalenendwert)

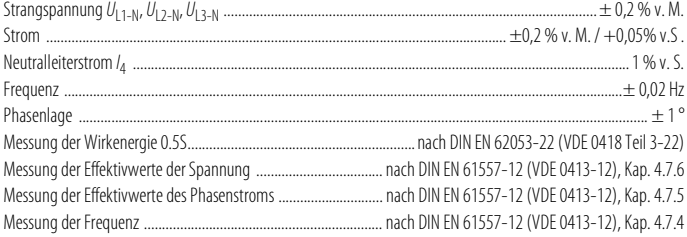

#### Schnittstelle

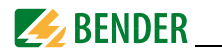

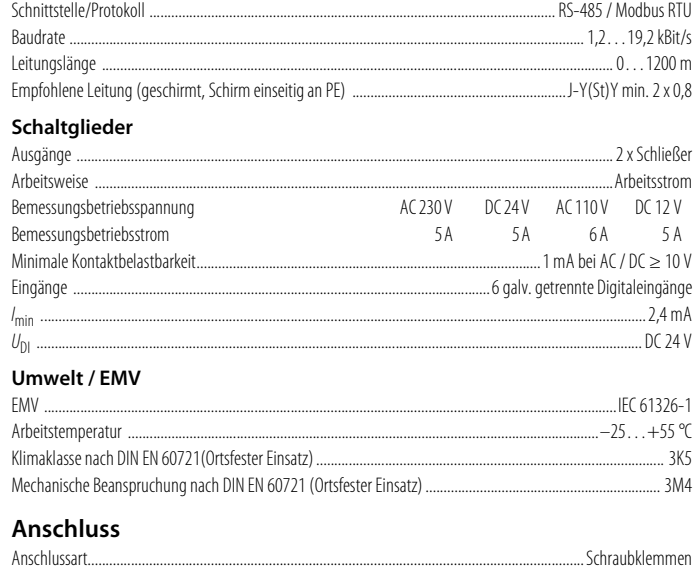

#### **Sonstiges**

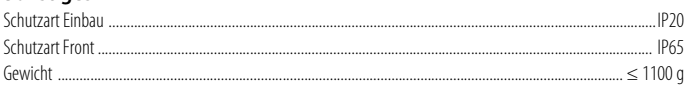

# **9.1 Normen und Zulassungen**

PEM533 wurde unter Beachtung folgender Normen entwickelt:

DIN EN 62053-22 (VDE 0418 Teil 3-22)

Wechselstrom-Elektrizitätszähler - Besondere Anforderungen - Teil 22: Elektronische Wirkverbrauchszähler der Genauigkeitsklassen 0,2 S und 0,5 S (IEC 62053);

#### DIN EN 61557-12 (VDE 0413-12)

Elektrische Sicherheit in Niederspannungsnetzen bis AC 1000 V und DC 1500 V – Geräte zum Prüfen, Messen oder Überwachen von Schutzmaßnahmen – Teil 12: Kombinierte Geräte zur Messung und Überwachung des Betriebsverhaltens

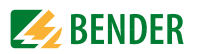

# **9.2 Bestellinformationen**

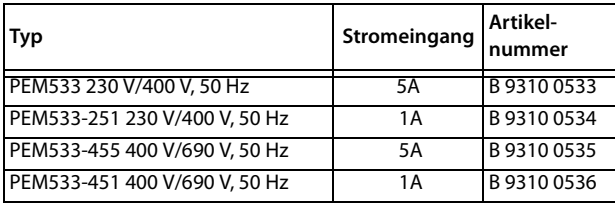

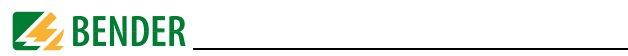

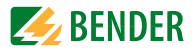

# **INDEX**

# **A**

Anschluss über Spannungswandler [22](#page-21-0) Anschlussschaltbild [19](#page-18-0) Anschlussschema - Dreiphasen-3-Leitersysteme [22](#page-21-1) - Dreiphasen-4-Leitersysteme [21](#page-20-0) Anwendungsbeispiel [15](#page-14-0) Anzeigemodus - Datenanzeige [30](#page-29-0) - Standardanzeige [30](#page-29-1) Arbeiten an [elektrischen Anlagen](#page-51-0) [11](#page-10-0) Asymmetrie 52 Ausgang, digitaler [22](#page-21-2)

## **B**

Bedarf [46](#page-45-0) Bedarf, Länge Messzeitraum [46](#page-45-1) Bedienelemente [25](#page-24-0) Benutzungshinweise [7](#page-6-0) Bestimmungsgemäße Verwendung [11](#page-10-1)

# **D**

Demand Display [28](#page-27-0) Digitale Eingänge [22](#page-21-0) Digitaler Ausgang [22](#page-21-2) - Steuerung Modbus [80](#page-79-0)

# **E**

Eingänge, digitale [22](#page-21-0) Einsatzbereich [13](#page-12-0) Energy Pulsing - aktivieren/deaktivieren [40](#page-39-0) - Anzeige [45](#page-44-0) - LED-Anzeige [29](#page-28-0)

Ereignis - Klassifizierung [75](#page-74-0) - Modbusregister [74](#page-73-0) - Speicher [51](#page-50-0)

## **F**

Frontansicht [16](#page-15-0) Fronttafeleinbau [18](#page-17-0) Funktionsbeschreibung [15](#page-14-1)

## **G**

Gerätemerkmale [13](#page-12-1) Gesamt-Oberschwingungsverzerrung [34](#page-33-0), [35](#page-34-0)

**H** Harmonische Oberschwingung [35](#page-34-1), [52](#page-51-1)

# **I**

Inbetriebnahme [23](#page-22-0)

## **K**

k-Faktor [34](#page-33-1)

# **L**

LC-Display - Leistungs- und Strombedarfe [28](#page-27-1) - Standarddisplayanzeigen [26](#page-25-0)– [28](#page-27-2) - Test [26](#page-25-1) LED-Anzeige [29](#page-28-0)

#### **M**

Maßbild [17](#page-16-0) Messstromwandler [19](#page-18-1)

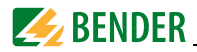

Messzeitraum Bedarf, Länge einstellen [46](#page-45-1) Modbus

- Basismesswerte [53](#page-52-0) - Energiemessung [56](#page-55-0) - Ereignisspeicher [74](#page-73-0) - Informationen Messgerät [81](#page-80-0) - Registerübersicht [53](#page-52-1) - Setup-Parameter [69](#page-68-0) - SOE-Log [74](#page-73-0) - Spitzenbedarf [62](#page-61-0) Montage [17](#page-16-1)

# **P**

Phasenwinkel - Spannung [45](#page-44-1) - Strom [45](#page-44-2) Power Factor Regeln [41](#page-40-0) Power Quality [51](#page-50-1) Praxisseminare [9](#page-8-0)

# **S**

Scheinleistu[ng, Berechnung](#page-8-1) [42](#page-41-0) Schulungen 9 Service [7](#page-6-1) Setpoint, digitale Ein-u. Ausgänge [49](#page-48-0) Setup [37](#page-36-0) - Bedeutung der Taster [36](#page-35-0) - Einstellmöglichkeiten [38](#page-37-0)– [41](#page-40-1) - Modus starten [36](#page-35-1) - Übersichtsdiagramm Menü [36](#page-35-2) Sicherheitshinweise [11](#page-10-2), [17](#page-16-2) Sliding Window [46](#page-45-2) SOE-Log - Datenstruktur [63](#page-62-0) - Modbus [74](#page-73-0) Steuer-Setpoint [47](#page-46-0) Steuerung - Di[gitale Ausgänge](#page-6-2) [80](#page-79-0) Support 7

Symbole [7](#page-6-3)

# **T**

Taster - Energy [36](#page-35-3) Technische Daten [83](#page-82-0) TEHD [34](#page-33-2), [48](#page-47-0), [51](#page-50-2) THD [34](#page-33-0) TOHD [35](#page-34-0), [48](#page-47-1), [51](#page-50-3)

# **V**

Versionen [14](#page-13-0) Verwendung, bestimmungsgemäße [11](#page-10-1) Vorsicherungen [19](#page-18-2)

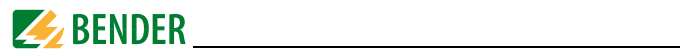

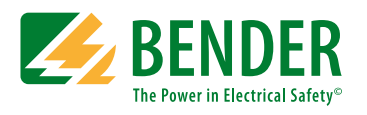

# **Bender GmbH & Co. KG**

Londorfer Str. 65 • 35305 Grünberg • Germany Postfach 1161 • 35301 Grünberg • Germany

Tel.: +49 6401 807-0 Fax: +49 6401 807-259

E-Mail: info@bender.de www.bender.de

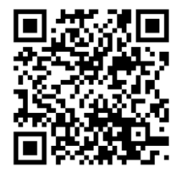

**BENDER Group**